Első lépések HP noteszgép

© Copyright 2012 Hewlett-Packard Development Company, L.P.

A Bluetooth jelölés a jogtulajdonos védjegye, amelyet a Hewlett-Packard Company licencmegállapodás keretében használ. A Microsoft és a Windows a Microsoft Corporation Amerikai Egyesült Államokban bejegyzett védjegye. Az SD embléma az embléma tulajdonosának védjegye.

Az itt szereplő információ előzetes értesítés nélkül változhat. A HP termékeire és szolgáltatásaira vonatkozó kizárólagos jótállás az adott termékhez, illetve szolgáltatáshoz mellékelt, korlátozott jótállásról szóló nyilatkozatban vállalt jótállás. A dokumentumban ismertetettek nem jelentenek semmiféle további jótállást. A HP nem vállal felelősséget az itt található esetleges technikai vagy szerkesztési hibákért és mulasztásokért.

Első kiadás: 2012. június

A dokumentum cikkszáma: 677273-211

#### **A termékkel kapcsolatos tájékoztatás**

Ez az útmutató olyan funkciókat ír le, amelyek a legtöbb típuson megtalálhatók. Előfordulhat, hogy egyes funkciók az Ön számítógépén nem érhetők el.

Az útmutatóban szereplő információk legfrissebb változatáért forduljon a támogatási részleghez. Az Egyesült Államokban elérhető támogatás igénybe vételéhez látogasson el a [http://](http://www.hp.com/go/contactHP) [www.hp.com/go/contactHP](http://www.hp.com/go/contactHP) weblapra. Az egész világon elérhető támogatás igénybe vételéhez látogasson el a [http://welcome.hp.com/country/us/en/](http://welcome.hp.com/country/us/en/wwcontact_us.html) [wwcontact\\_us.html](http://welcome.hp.com/country/us/en/wwcontact_us.html) weblapra.

#### **Szoftverhasználati feltételek**

A számítógépen előre telepített szoftverek telepítésével, másolásával, letöltésével vagy bármilyen egyéb módon való használatával Ön elfogadja a HP végfelhasználói licencszerződés feltételeit. Ha a feltételeket nem fogadja el, az Ön kizárólagos jogorvoslati lehetősége az, ha a még nem használt szoftverterméket és hardvereszközt a vásárlást követő 14 napon belül teljes vételár-visszatérítés ellenében visszaküldi a forgalmazóhoz, ez azonban a forgalmazó visszatérítési szabályzatának is függvénye.

További információért, illetve a számítógép teljes árának visszatérítésével kapcsolatban forduljon az árusító helyhez (a kereskedőhöz).

### **Biztonsági figyelmeztetés**

**FIGYELEM!** A számítógép túlmelegedése vagy egyéb hőhatás miatt bekövetkező károk veszélyének csökkentése érdekében ne helyezze a számítógépet az ölébe, és ne takarja el a szellőzőnyílásokat. A számítógépet csak kemény, lapos felületen használja. Ügyeljen rá, hogy sem valamilyen szilárd tárgy, például a készülék mellett lévő nyomtató, sem puha tárgy, például párna, szőnyeg vagy ruha ne akadályozza a légáramlást. Ne hagyja továbbá, hogy a váltóáramú tápegység működés közben a bőréhez vagy más puha felülethez, például párnához, szőnyeghez vagy ruhához érjen. A számítógép és a váltakozó áramú tápegység eleget tesz az érinthető felületek hőmérsékletére vonatkozó, IEC 60950 jelzésű nemzetközi szabványban rögzített előírásoknak.

# Tartalomjegyzék

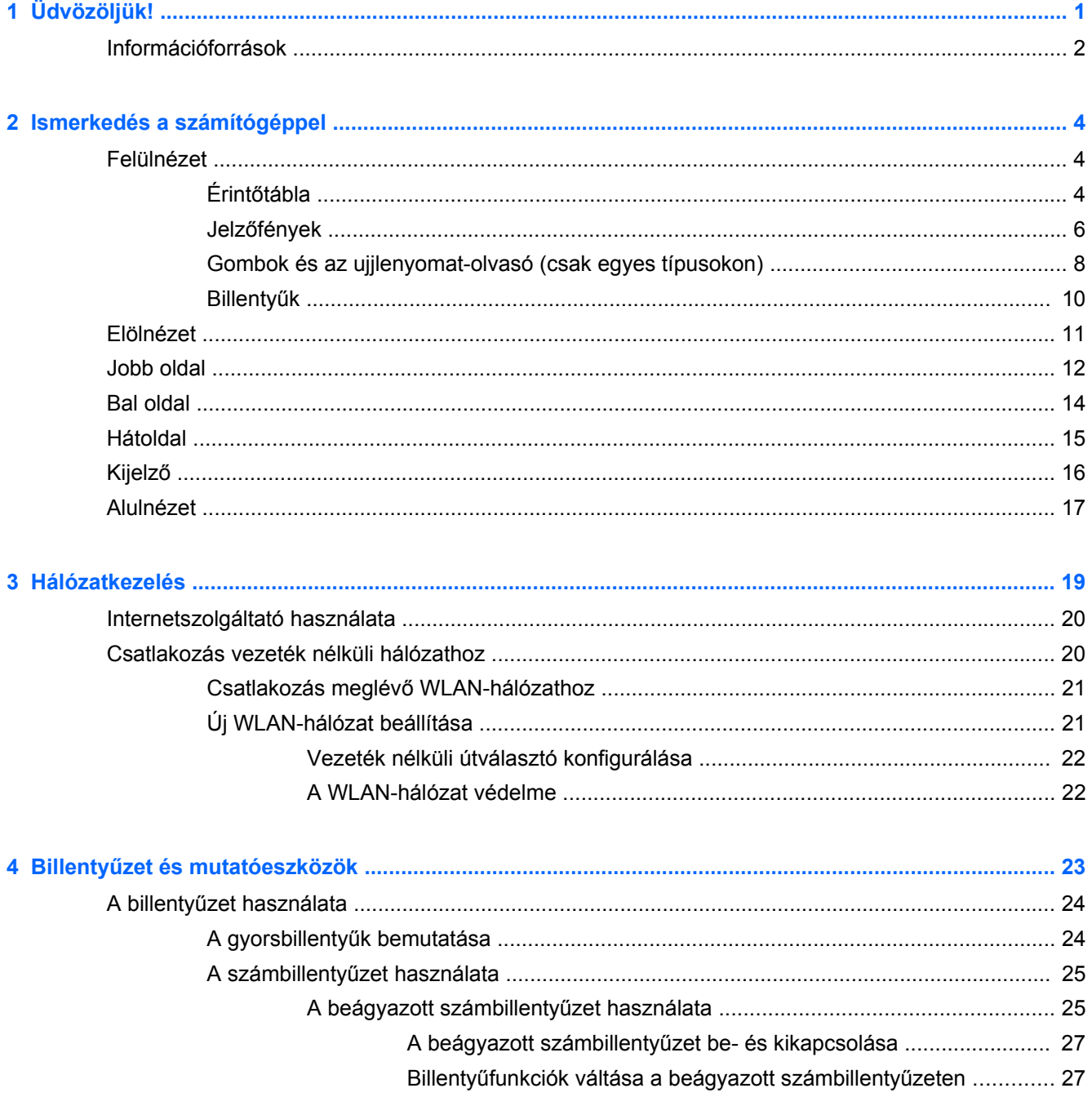

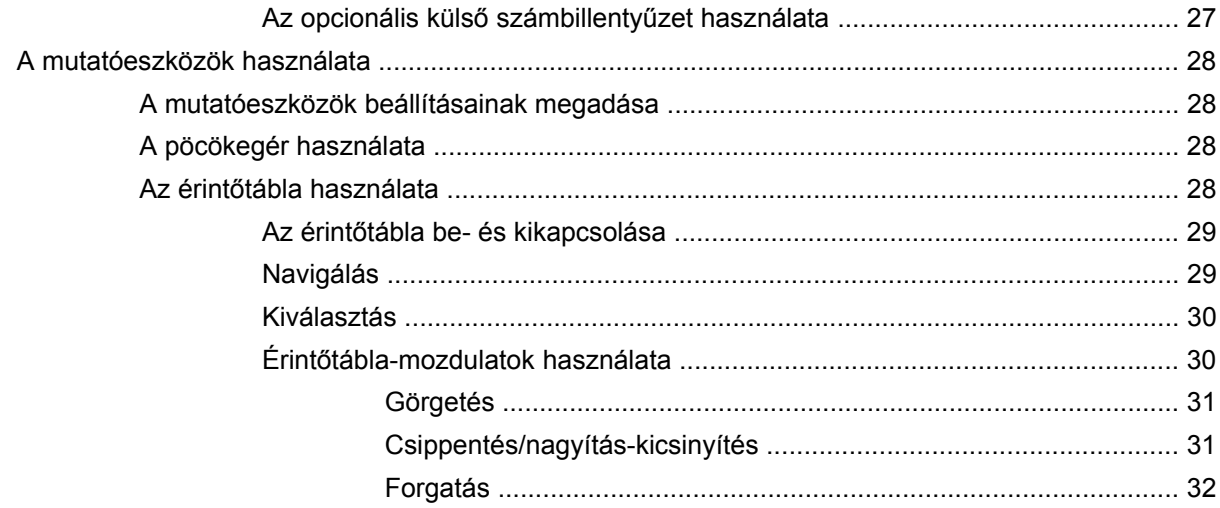

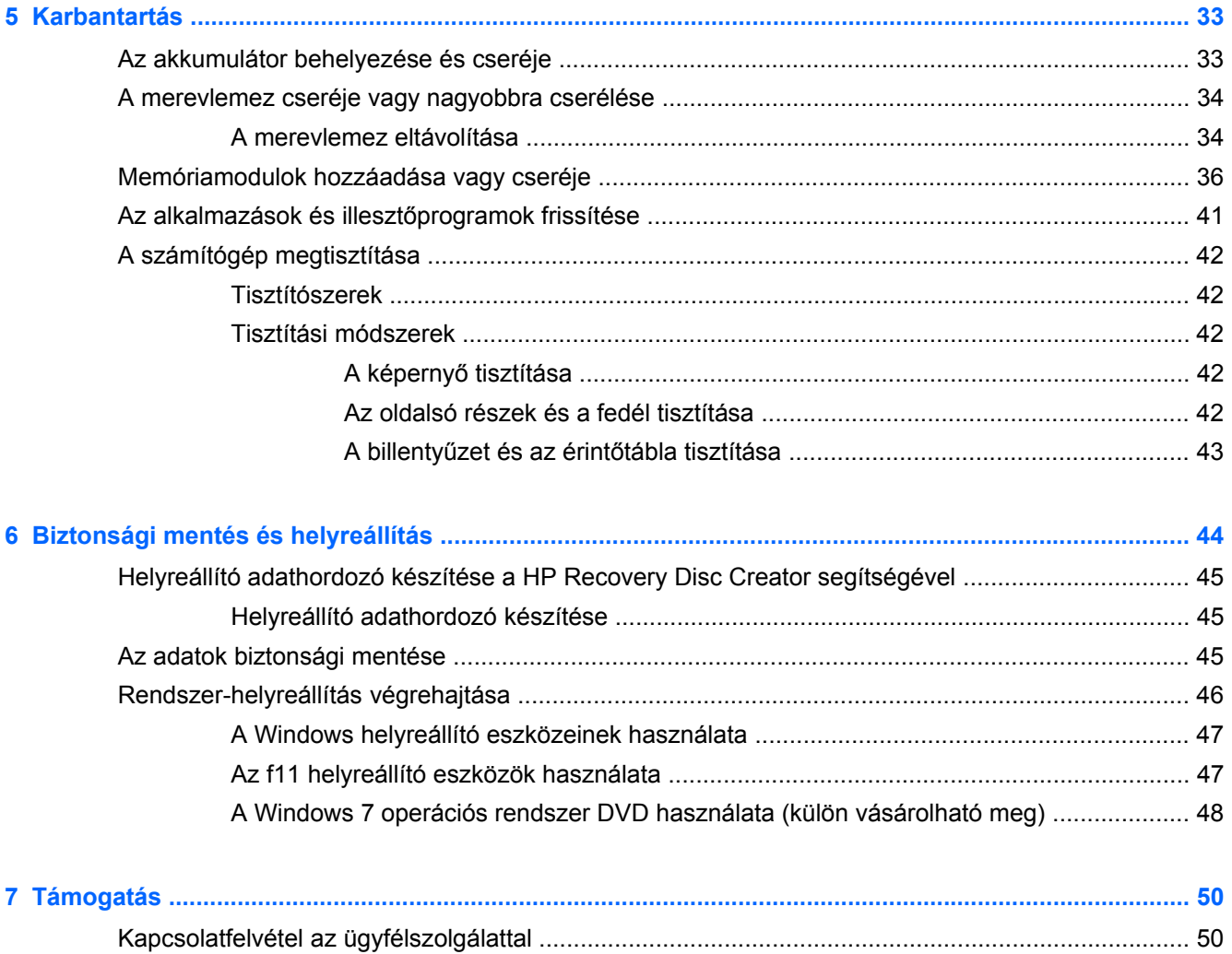

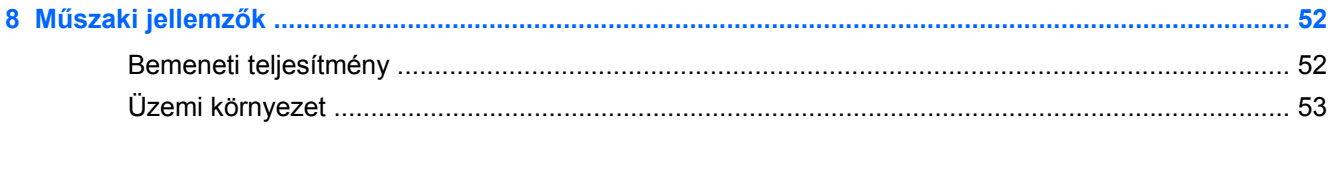

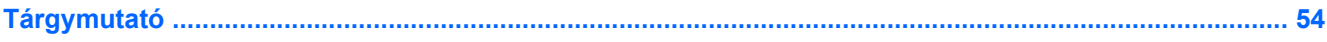

# <span id="page-8-0"></span>**1 Üdvözöljük!**

A számítógép üzembe helyezése és regisztrálása után fontos, hogy elvégezze az alábbi lépéseket:

- **Csatlakozás az internethez** Állítsa be a vezetékes vagy vezeték nélküli hálózatot, hogy csatlakozhasson az internethez. További információ itt olvasható: [Hálózatkezelés,](#page-26-0) 19. oldal.
- **A vírusirtó szoftver frissítése** Védje meg számítógépét a vírusok okozta károktól. A szoftvert már előre telepítették a számítógépre. A szoftverrel az ingyenes frissítések csak korlátozott ideig érhetők el. További információt a *HP noteszgép hivatkozási kézikönyvében* talál. Ennek az útmutatónak az eléréséről a következő helyen olvashat: [Információforrások,](#page-9-0) 2. oldal.
- **Ismerkedés a számítógéppel** Megismerheti számítógépe szolgáltatásait. További információ a következő helyeken található: [Ismerkedés a számítógéppel,](#page-11-0) 4. oldal és [Billenty](#page-30-0)űzet és [mutatóeszközök,](#page-30-0) 23. oldal.
- **Telepített szoftver megkeresése** Elérheti a számítógépen előre telepített szoftverek listáját. Válassza a **Start > Minden program** parancsot. A számítógéphez kapott szoftvereket a szoftver gyártója által biztosított útmutatóból ismerheti meg részletesen, amely lehet a szoftverhez mellékelve vagy a gyártó webhelyén.

# <span id="page-9-0"></span>**Információforrások**

A számítógép számos információforrást tartalmaz, amelyek segíthetik a különböző feladatok elvégzését.

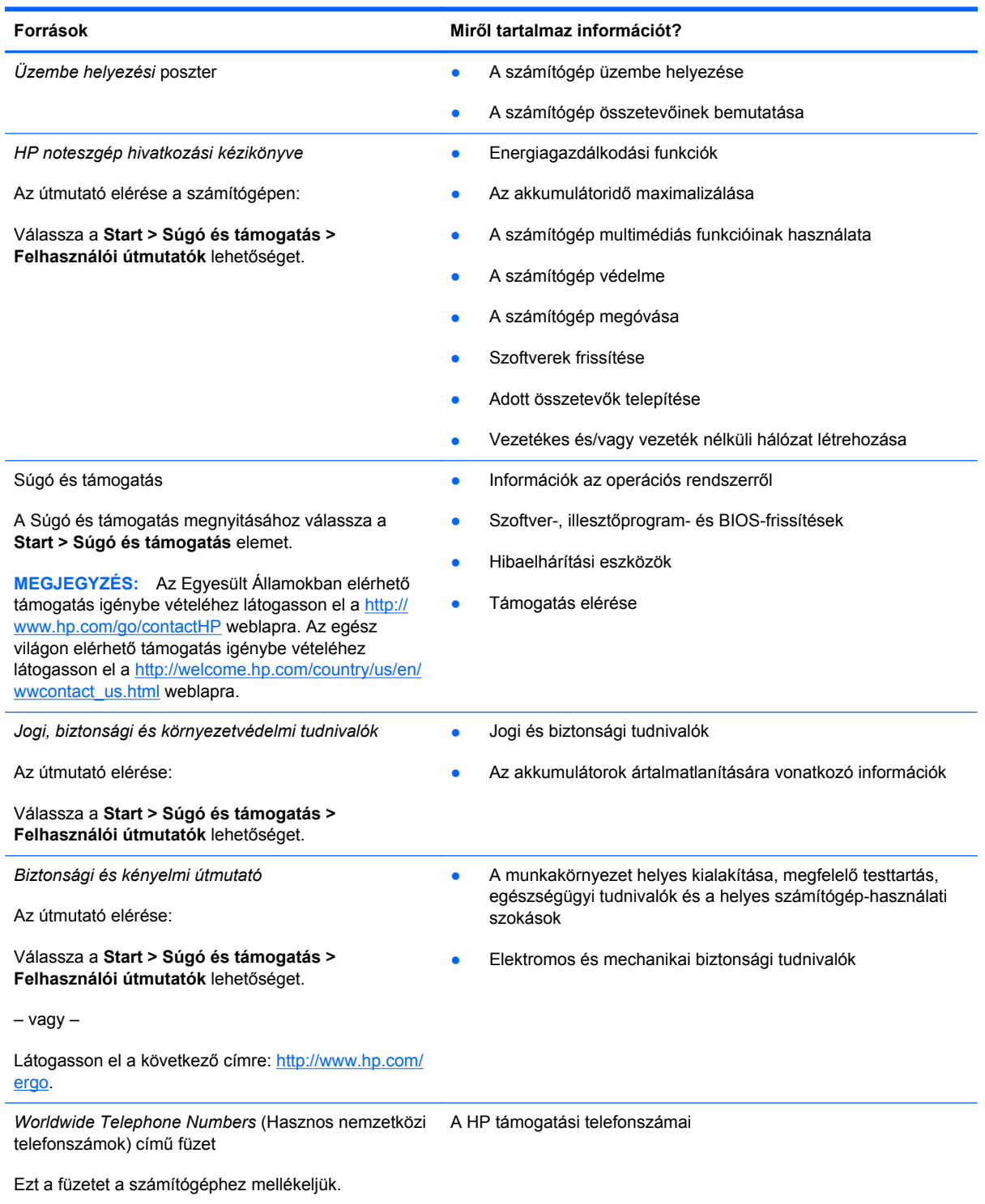

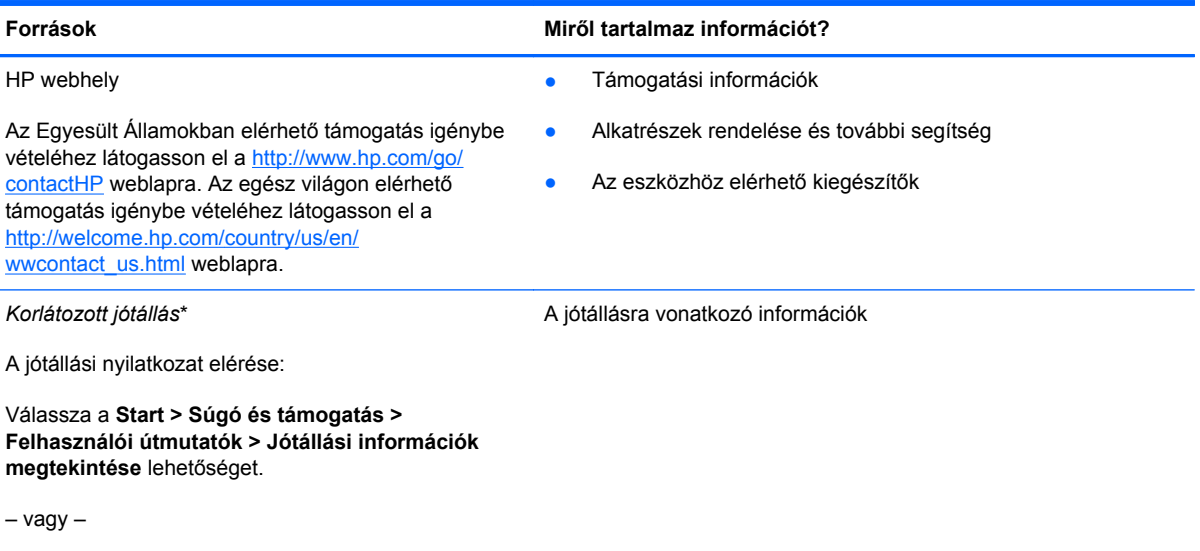

Látogasson el a következő címre: [http://www.hp.com/](http://www.hp.com/go/orderdocuments) [go/orderdocuments.](http://www.hp.com/go/orderdocuments)

\*A terméknek megfelelő HP korlátozott jótállást a felhasználói útmutatókkal együtt a számítógépén és/vagy a dobozban elhelyezett CD-/DVD-lemezen találja. Egyes országokban/térségekben a HP a korlátozott jótállás nyomtatott példányát is mellékelheti. Néhány országban/régióban a jótállás nem érhető el nyomtatott formában, ebben az esetben igényelheti azt a <http://www.hp.com/go/orderdocuments>weboldalon, vagy írhat a következő címre:

- **Észak-Amerika**: Hewlett-Packard, MS POD, 11311 Chinden Blvd., Boise, ID 83714, USA
- **Európa, a Közel-Kelet és Afrika**: Hewlett-Packard, POD, Via G. Di Vittorio, 9, 20063, Cernusco s/Naviglio (MI), Italy
- **Ázsia csendes-óceáni térsége**: Hewlett-Packard, POD, P.O. Box 200, Alexandra Post Office, Singapore 9115077

Ha szüksége van a jótállás nyomtatott másolatára, adja meg a termékszámot, a jótállási időt (amelyet a sorozatszám címkéjén talál), a nevét és a postacímét.

**FONTOS:** NE küldje vissza a HP terméket a fent látható címekre. Az Egyesült Államokban elérhető támogatás igénybe vételéhez látogasson el a <http://www.hp.com/go/contactHP>weblapra. Az egész világon elérhető támogatás igénybe vételéhez látogasson el a [http://welcome.hp.com/country/us/en/wwcontact\\_us.html](http://welcome.hp.com/country/us/en/wwcontact_us.html) weblapra.

# <span id="page-11-0"></span>**2 Ismerkedés a számítógéppel**

# **Felülnézet**

## **Érintőtábla**

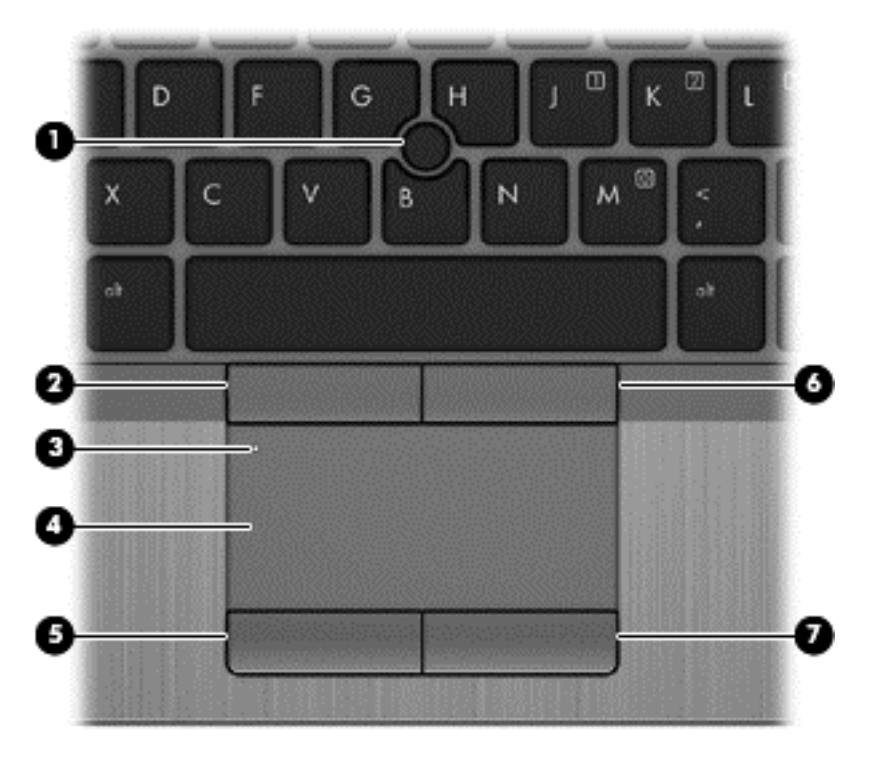

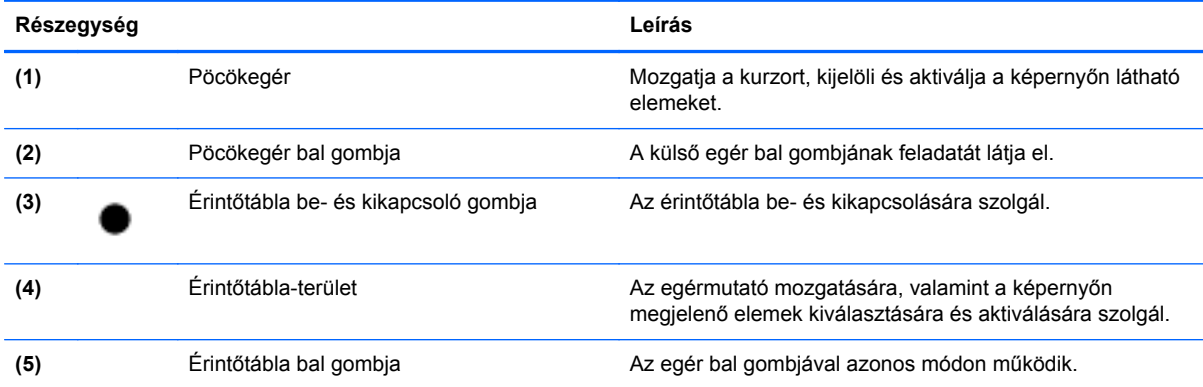

<span id="page-12-0"></span>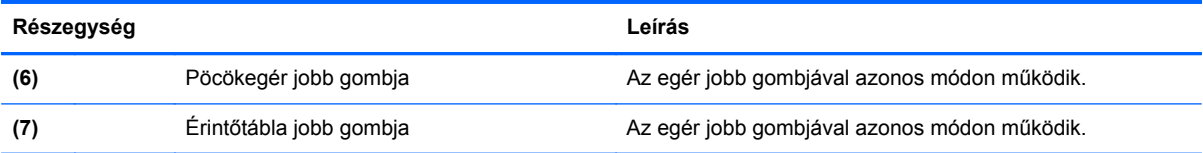

### <span id="page-13-0"></span>**Jelzőfények**

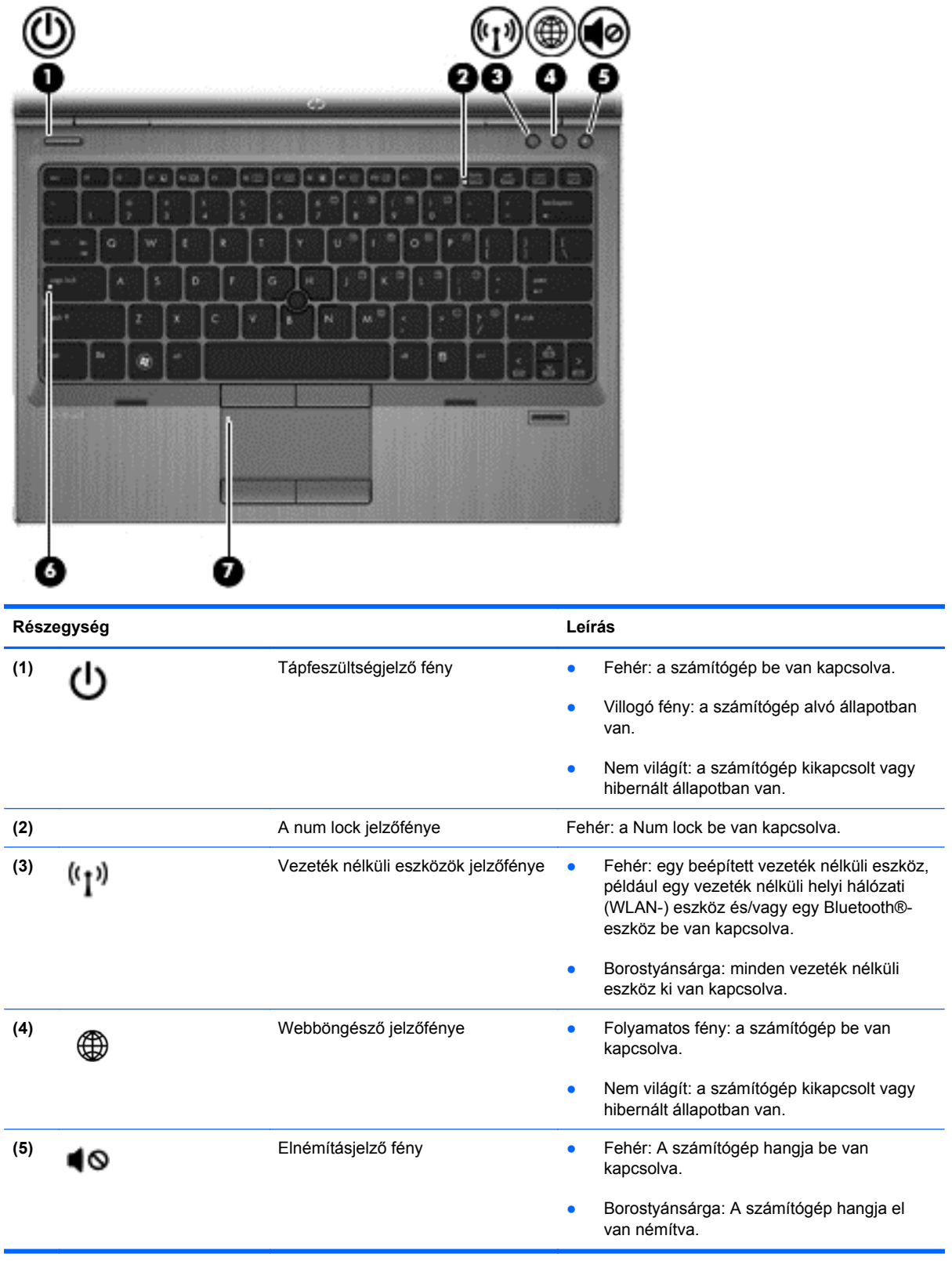

<span id="page-14-0"></span>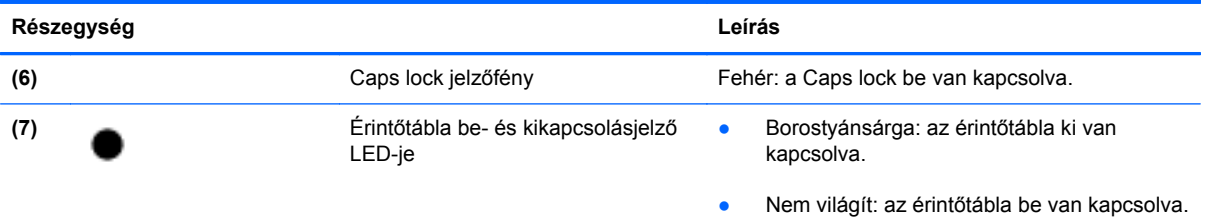

## <span id="page-15-0"></span>**Gombok és az ujjlenyomat-olvasó (csak egyes típusokon)**

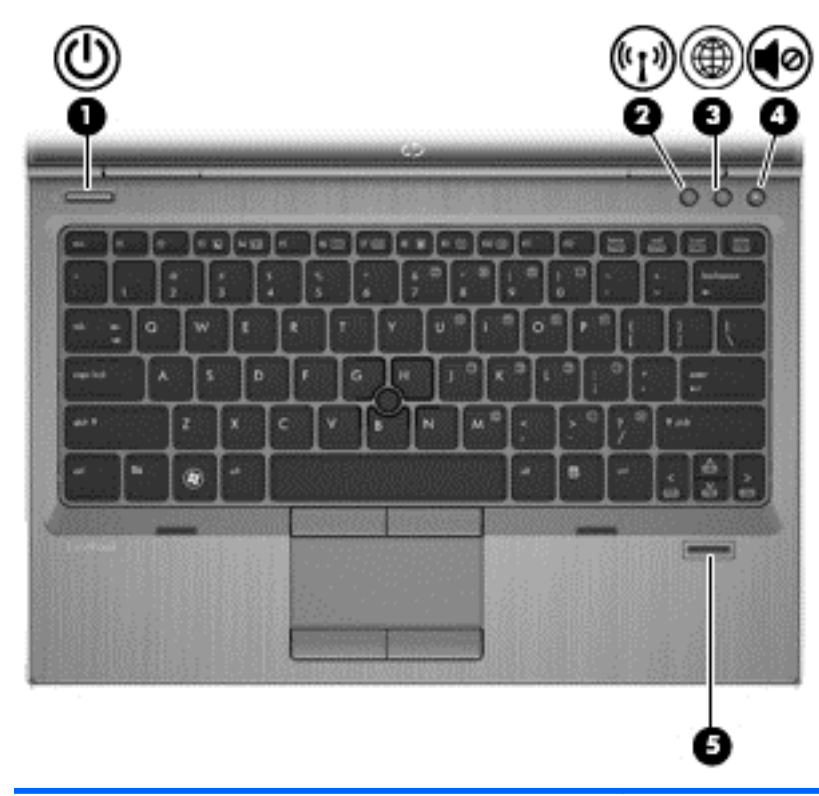

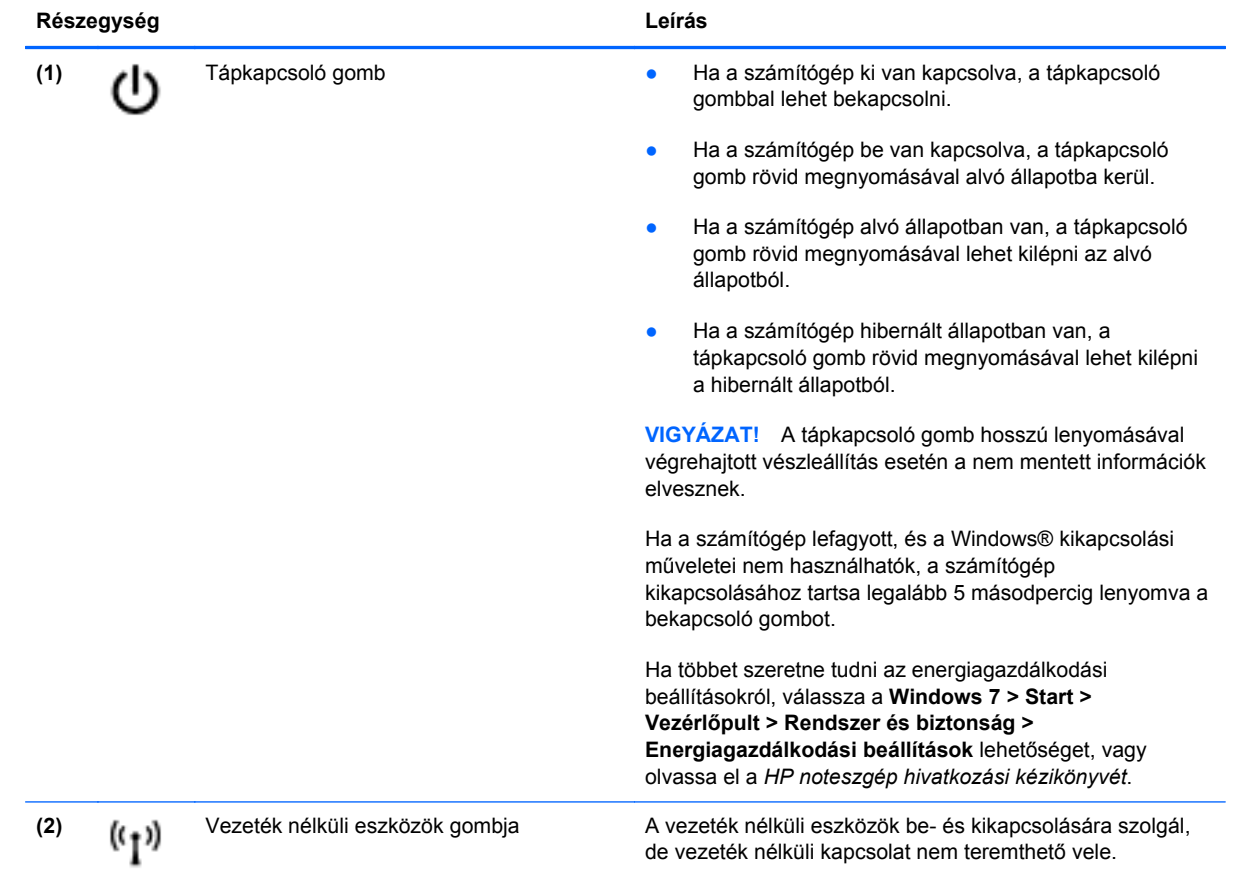

<span id="page-16-0"></span>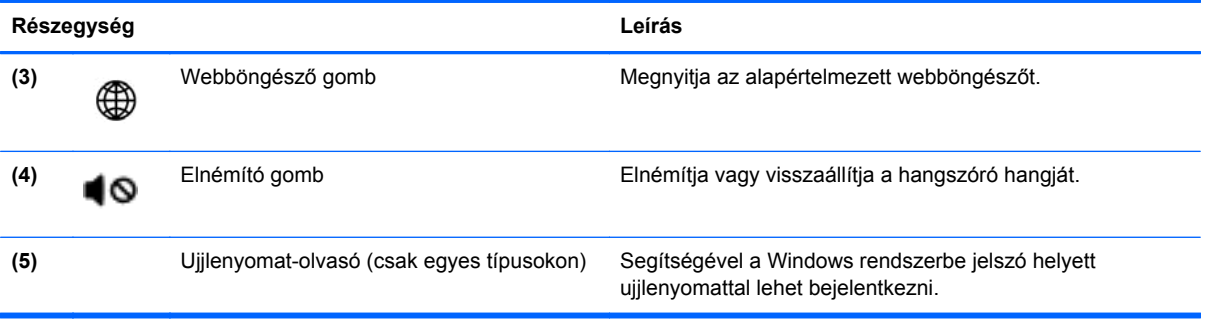

### <span id="page-17-0"></span>**Billentyűk**

**MEGJEGYZÉS:** Az Ön számítógépe kismértékben eltérhet az ábrákon bemutatottaktól.

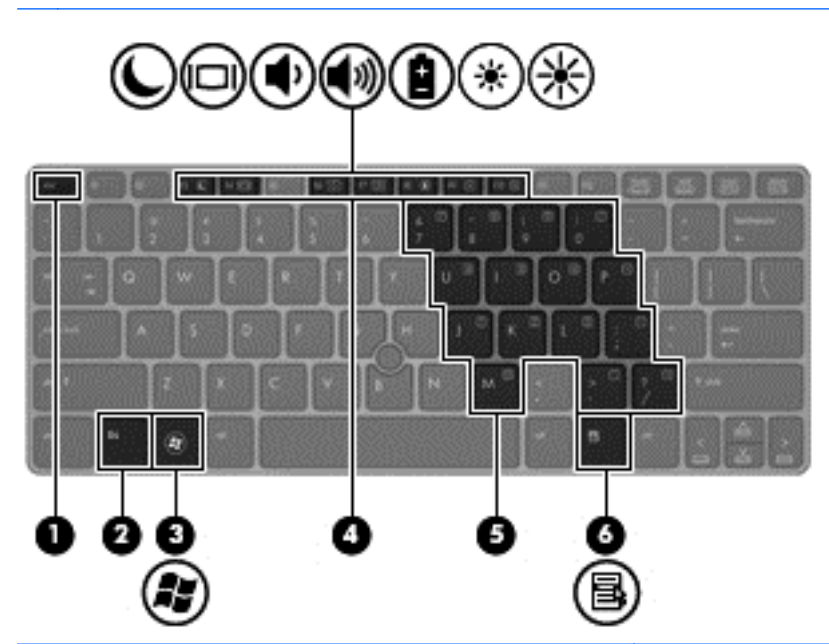

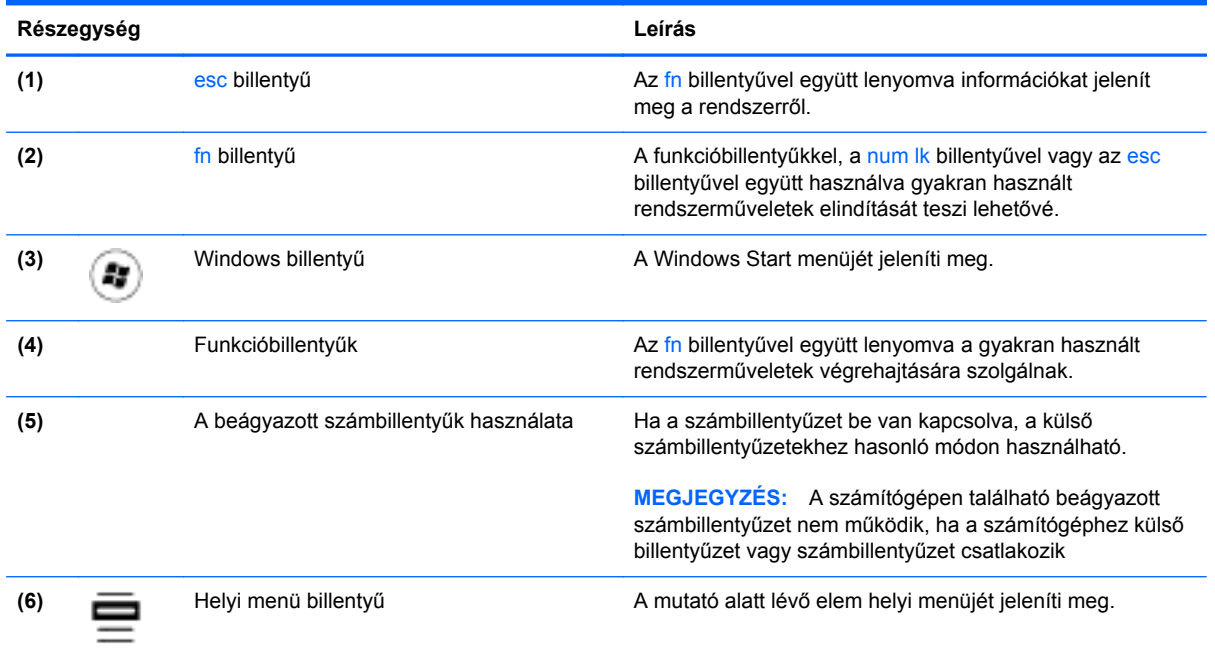

# <span id="page-18-0"></span>**Elölnézet**

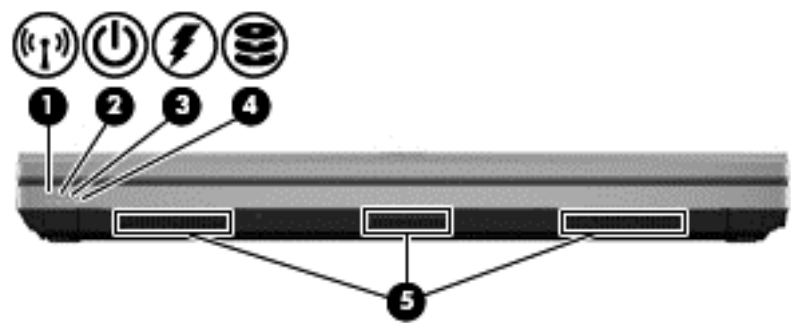

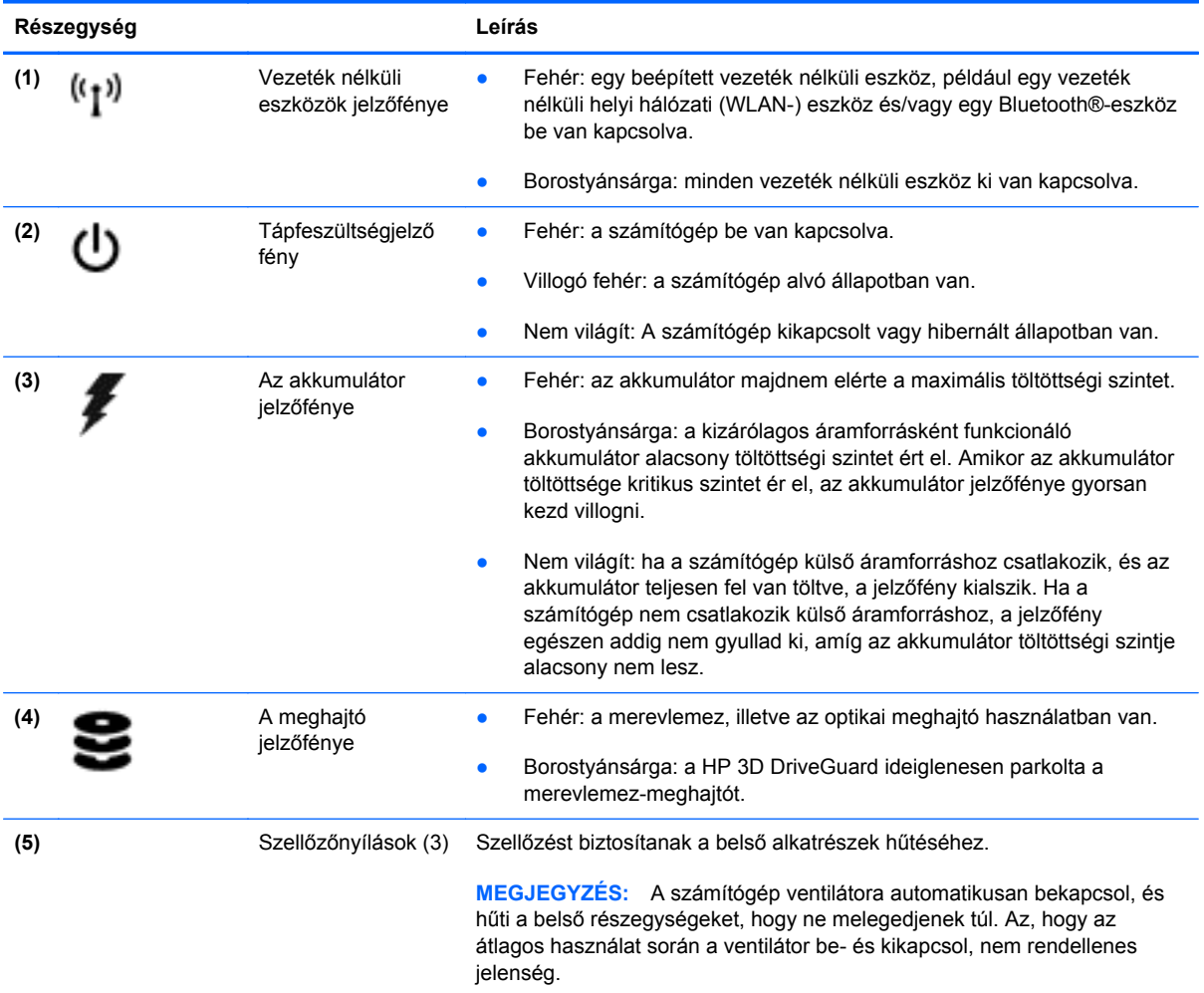

# <span id="page-19-0"></span>**Jobb oldal**

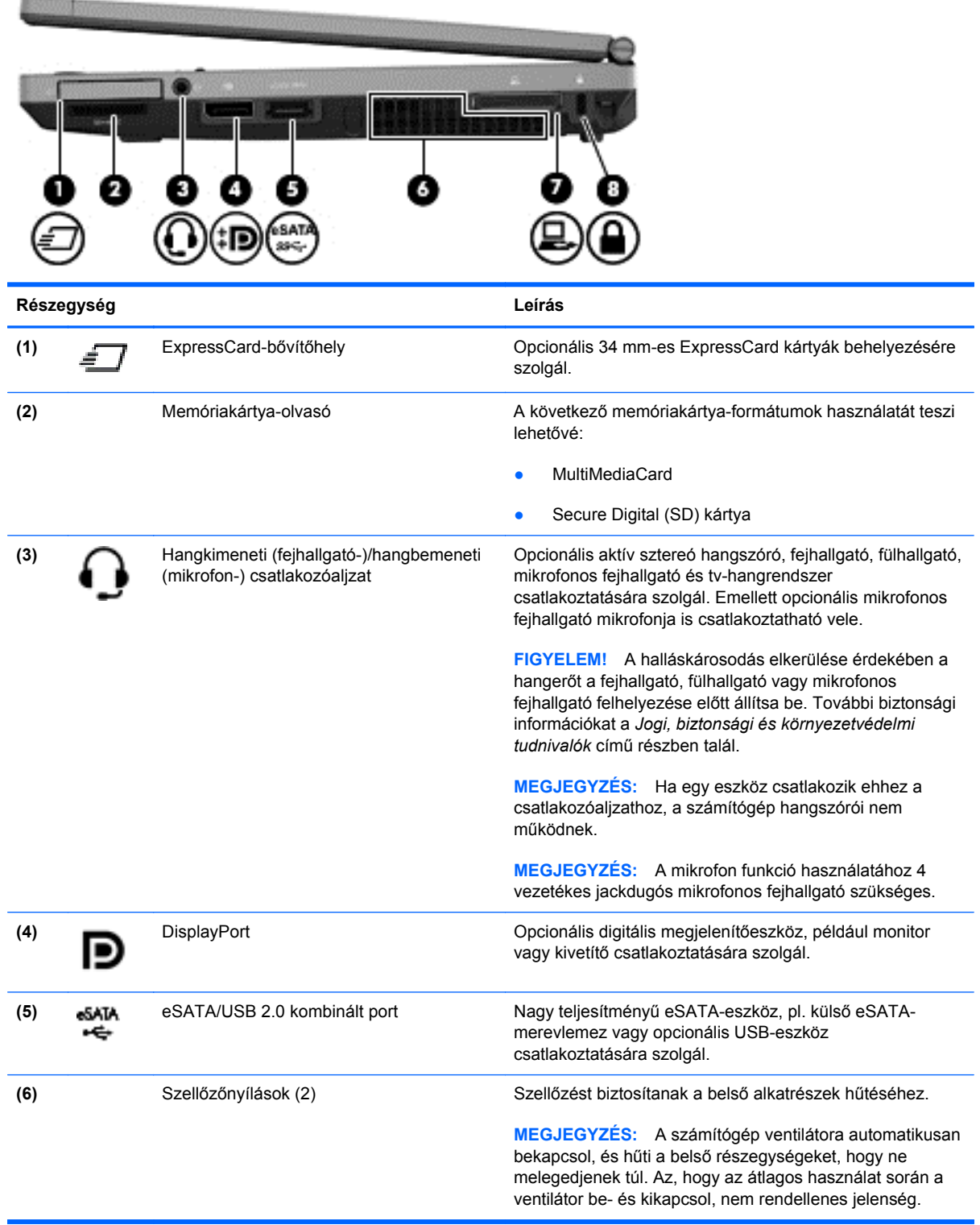

<span id="page-20-0"></span>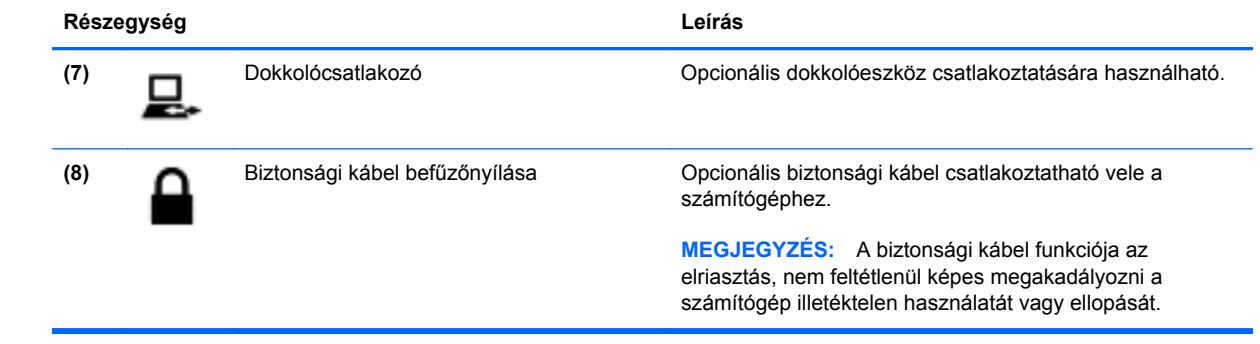

# <span id="page-21-0"></span>**Bal oldal**

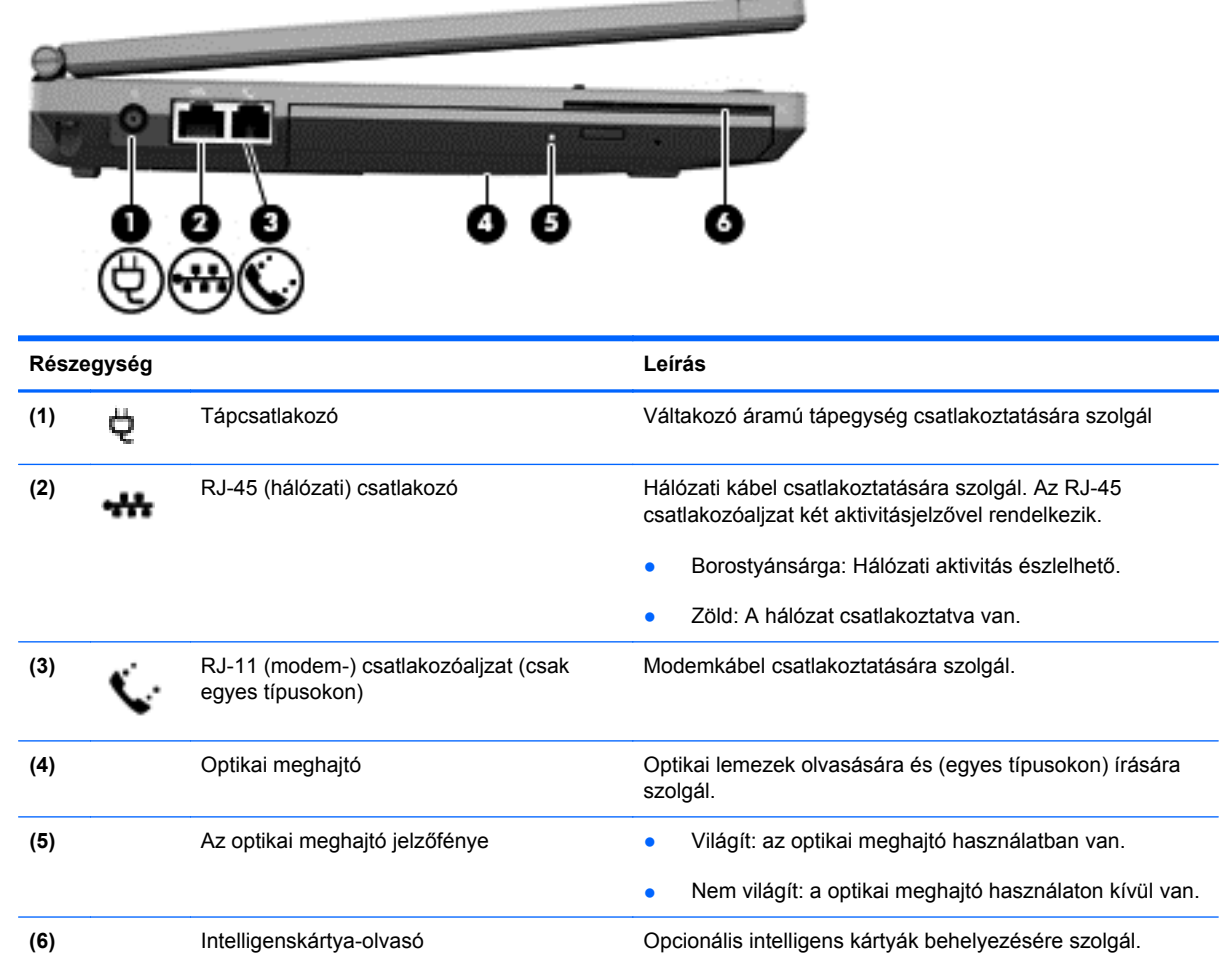

# <span id="page-22-0"></span>**Hátoldal**

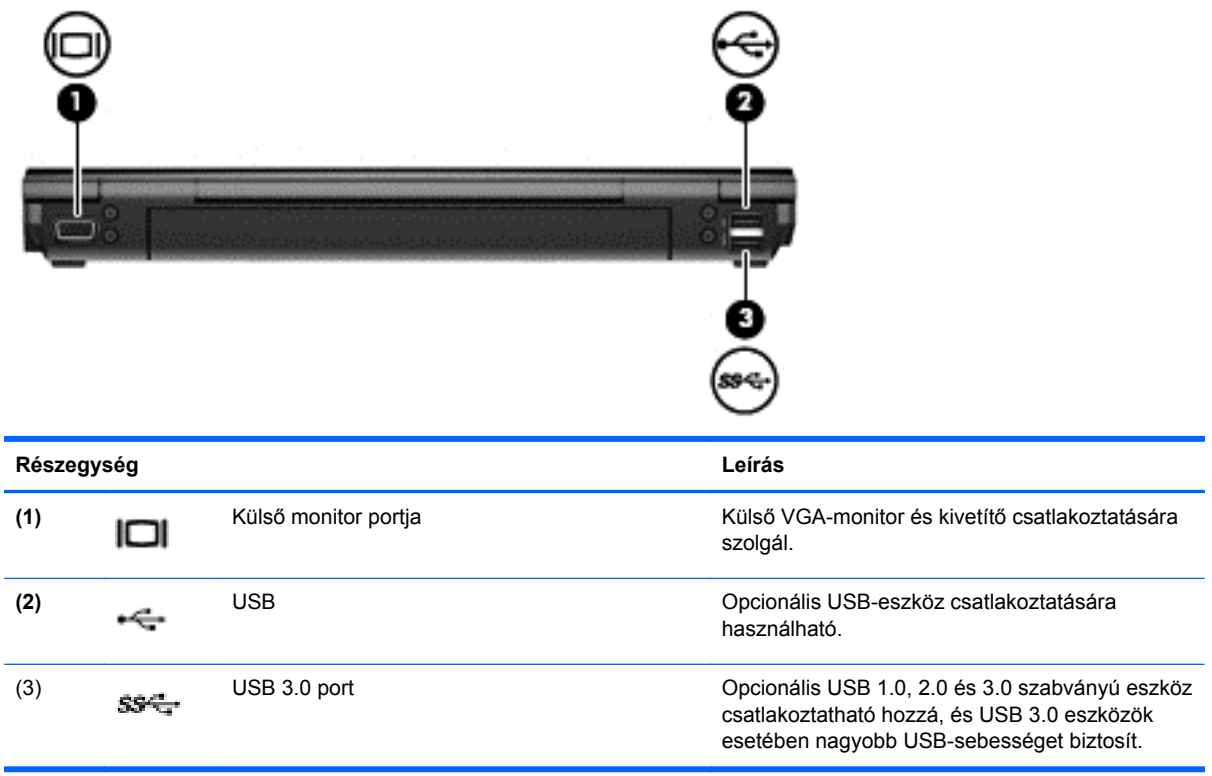

# <span id="page-23-0"></span>**Kijelző**

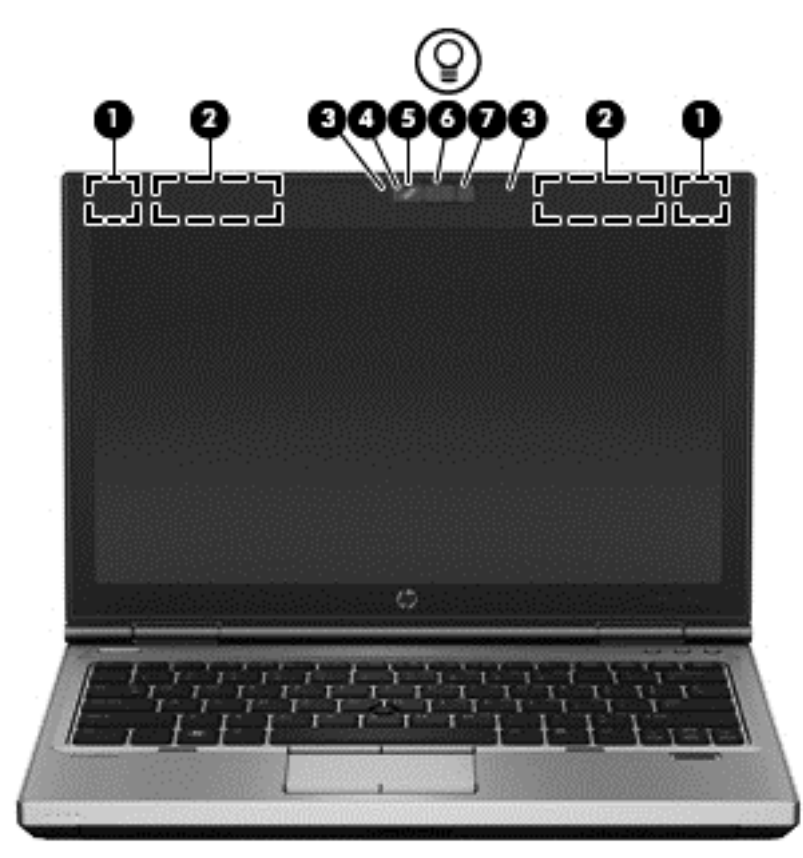

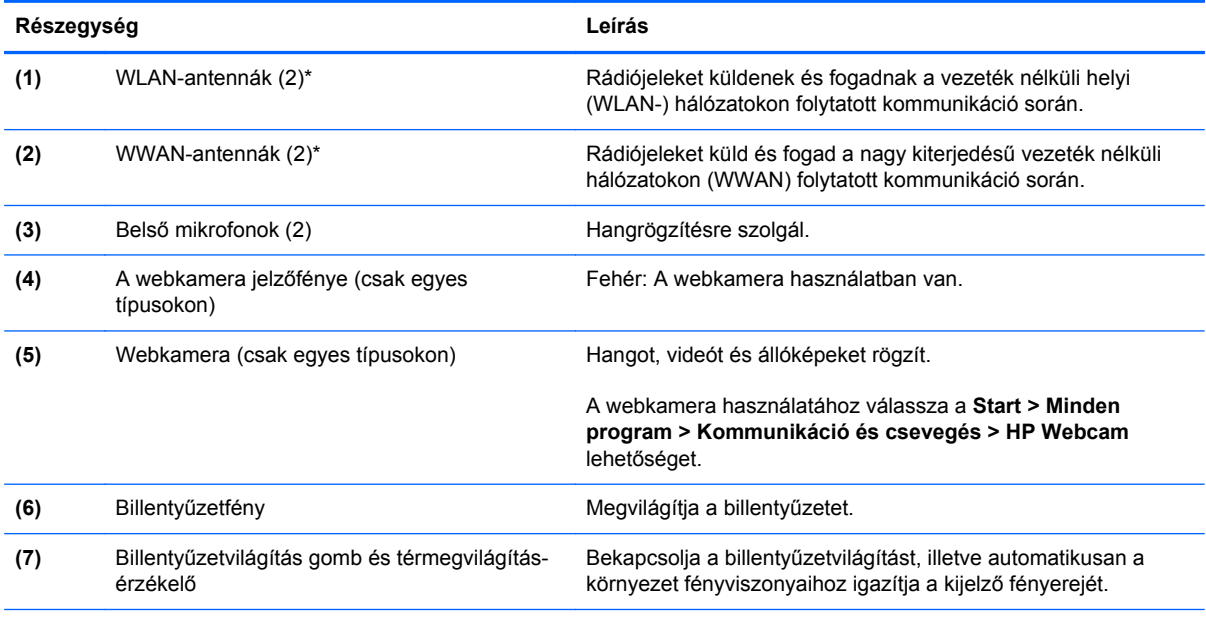

\*Ezek az antennák a számítógépen belül találhatók. Az optimális adatátvitel érdekében hagyja szabadon az antennák közvetlen környezetét. A vezeték nélküli eszközök szabályozásával kapcsolatos tudnivalókért tekintse át a *Jogi, biztonsági és környezetvédelmi tudnivalók* című fejezetben az adott országra/térségre vonatkozó részt. Ezek a tudnivalók a Súgó és támogatás szolgáltatásból érhetők el.

# <span id="page-24-0"></span>**Alulnézet**

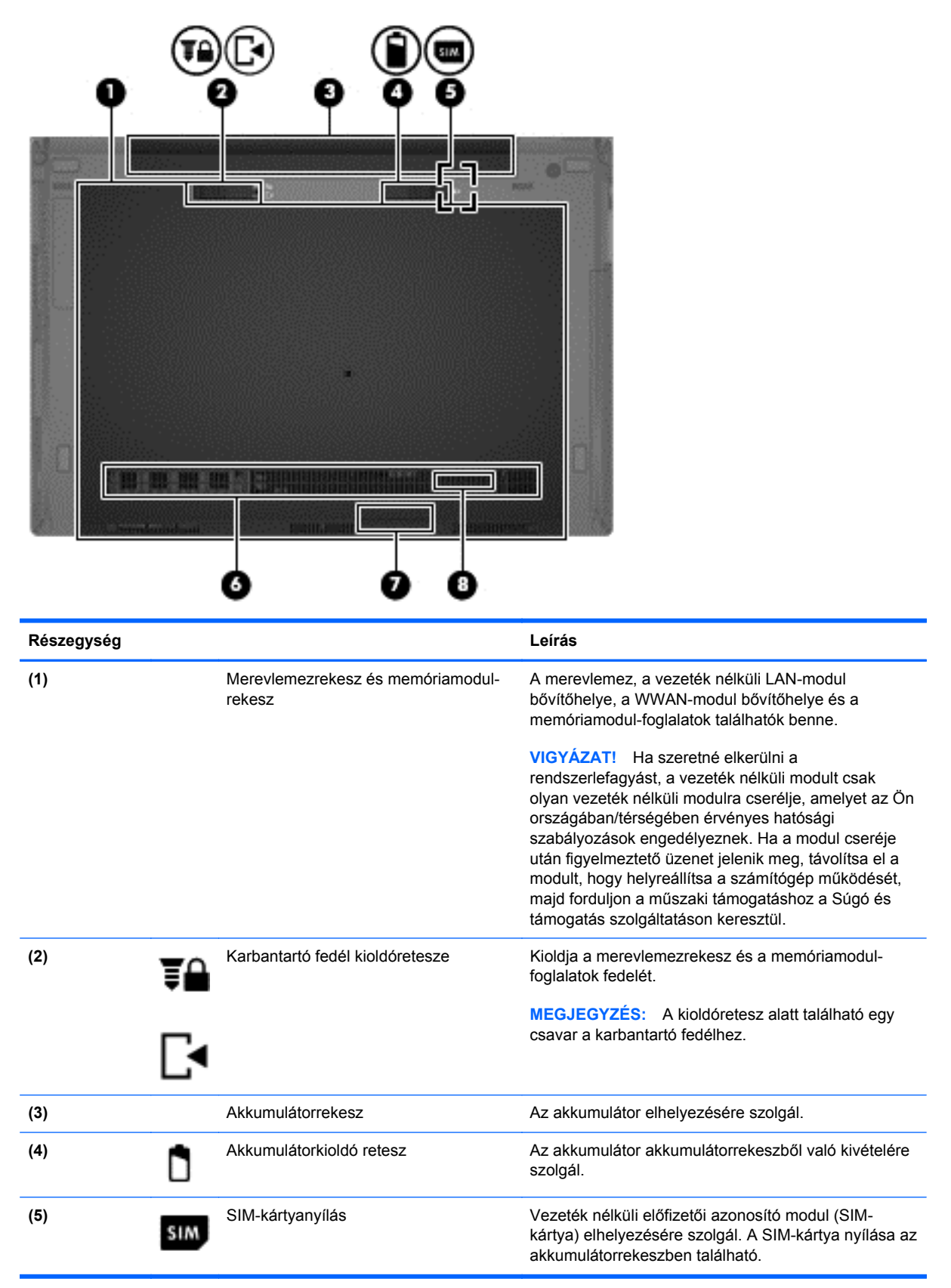

<span id="page-25-0"></span>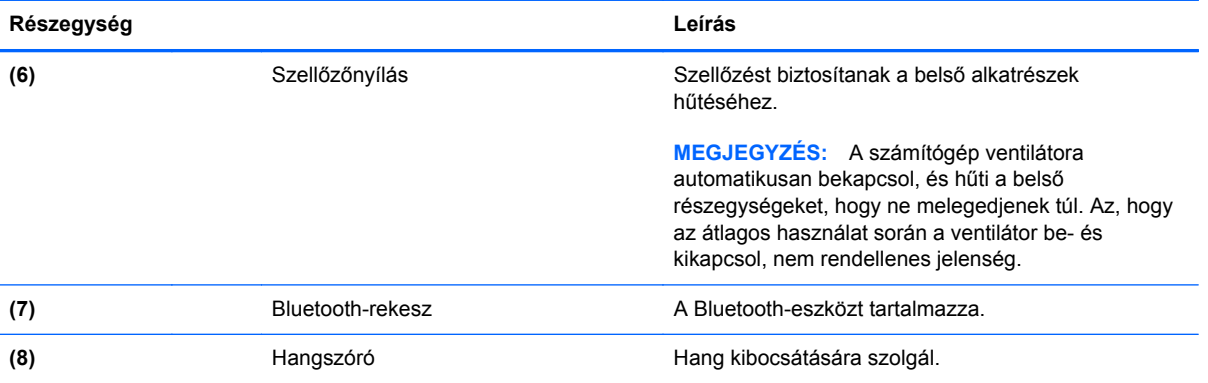

# <span id="page-26-0"></span>**3 Hálózatkezelés**

**MEGJEGYZÉS:** A hardveres és szoftveres internetszolgáltatások a számítógép típusától és a régiótól függően változhatnak.

A számítógép az alábbi típusú interneteléréseket támogathatja:

- Vezeték nélküli a vezeték nélküli kapcsolat "mobil" internetelérést tesz lehetővé. További információ: [Csatlakozás meglév](#page-28-0)ő WLAN-hálózathoz, 21. oldal vagy [Új WLAN-hálózat](#page-28-0) [beállítása,](#page-28-0) 21. oldal.
- Vezetékes az internetet vezetékes hálózatra csatlakozva érheti el. A vezetékes hálózathoz történő csatlakozásról a *HP noteszgép hivatkozási kézikönyve* szolgál további információval.

## <span id="page-27-0"></span>**Internetszolgáltató használata**

Az internethez történő csatlakozáshoz egy internetszolgáltatói fiókra van szüksége. Internetszolgáltatás és modem vásárlásához forduljon egy helyi internetszolgáltatóhoz. Az internetszolgáltató segíteni fog a modem beállításában, a vezeték nélküli számítógépet és a modemet összekötő hálózati kábel csatlakoztatásában és az internetszolgáltatás kipróbálásában.

**MEGJEGYZÉS:** Az internetszolgáltató felhasználóazonosítót és jelszót biztosít az internet eléréséhez. Ezeket az adatokat jegyezze fel, és tárolja biztonságos helyen.

Az alábbi szolgáltatások segítenek az új internetfiók beállításában, illetve a számítógép meglévő fiókhoz történő konfigurálásában:

- **Internetszolgáltatások és -ajánlatok (egyes helyeken elérhető)** Ez a segédprogram segítséget nyújt új internet-előfizetés létrehozásához, valamint a számítógép egy meglévő előfizetés használatára való konfigurálásához. A segédprogram megnyitásához válassza a **Start > Minden program > Kommunikáció és csevegés** lehetőséget.
- **Az internetszolgáltató által nyújtott ikonok (egyes helyeken elérhető)** Ezek az ikonok az asztalon, illetve az asztalon lévő Online szolgáltatások mappában jelenhetnek meg. Új internetfiók beállításához vagy meglévő internetfiók használatához kattintson duplán egy ikonra, majd kövesse a képernyőn látható utasításokat.
- **Windows Csatlakozás az internethez varázsló** Az alábbi helyzetek bármelyikében használhatja a Windows Csatlakozás az internethez varázslót:
	- Van már fiókja egy internetszolgáltatónál.
	- Nincs internetfiókja, és a varázsló által megjelenített listából szeretne internetszolgáltatót választani. (Az internetszolgáltatók listája nem érhető el minden országban/térségben.)
	- Olyan internetszolgáltatót választott, amely nem szerepel a listán, és az internetszolgáltató megadta a szükséges információkat, például az IP-címet, valamint a POP3- és SMTPbeállításokat.

A Windows Csatlakozás az internethez varázsló és a használatára vonatkozó útmutatás eléréséhez válassza a **Start > Vezérlőpult > Hálózat és internet > Hálózati és megosztási központ** lehetőséget.

**MEGJEGYZÉS:** Ha a varázsló lépéseinek végrehajtása során választania kell a Windows tűzfal engedélyezése és letiltása között, válassza a tűzfal engedélyezését.

## **Csatlakozás vezeték nélküli hálózathoz**

A vezeték nélküli technológia esetében vezetékek helyett rádióhullámokon folyik az adatátvitel. A számítógép az alábbi vezeték nélküli eszközöket tartalmazhatja:

- Vezeték nélküli helyi hálózati (WLAN-) eszköz
- A HP mobil szélessávú modul, nagy távolságú vezeték nélküli hálózati (WWAN-) eszköz
- Bluetooth-eszköz

A vezeték nélküli technológiákról és a vezeték nélküli hálózatokhoz való csatlakozásról további információt a *HP noteszgép hivatkozási kézikönyvében*, valamint a Súgó és támogatás hivatkozásaira kattintva olvashat.

### <span id="page-28-0"></span>**Csatlakozás meglévő WLAN-hálózathoz**

- **1.** Kapcsolja be a számítógépet.
- **2.** Ellenőrizze, hogy be van-e kapcsolva a WLAN-eszköz.
- **3.** Kattintson a hálózati ikonra a tálca jobb oldalán lévő értesítési területen.
- **4.** Válassza ki azt a WLAN-hálózatot, amelyikhez csatlakozni szeretne.

**MEGJEGYZÉS:** Amennyiben a listán egyetlen WLAN-hálózat sem szerepel, lehet, hogy a számítógép a vezeték nélküli útválasztó vagy hozzáférési pont hatósugarán kívül tartózkodik.

**MEGJEGYZÉS:** Ha nem látja a kívánt WLAN-hálózatot, kattintson a **Hálózati és megosztási központ megnyitása** elemre, majd kattintson az **Új kapcsolat vagy hálózat beállítása** lehetőségre. Megjelenik a beállítások listája. Választhat aközött, hogy manuálisan kíván-e hálózatot keresni és hozzá csatlakozni, vagy új hálózati kapcsolatot kíván-e létrehozni.

- **5.** Kattintson a **Csatlakozás** parancsra.
- **6.** Amennyiben a hálózat biztonságos WLAN, a rendszer felszólítja a hálózatbiztonsági kód megadására. Írja be a kódot, majd kattintson az **OK** gombra a kapcsolat létrehozásához.

### **Új WLAN-hálózat beállítása**

Szükséges eszközök:

- Szélessávú (DSL- vagy kábel-) modem (1) (külön vásárolható meg), valamint internetszolgáltatónál előfizetett nagysebességű internetkapcsolat
- Vezeték nélküli útválasztó (külön szerezhető be) **(2)**
- Új vezeték nélküli számítógépe **(3)**

**MEGJEGYZÉS:** Egyes modemek beépített vezeték nélküli útválasztót tartalmaznak. A modem típusának megállapításához forduljon az internetszolgáltatóhoz.

Az alábbi ábra egy kész WLAN-hálózatot mutat be, amely csatlakozik az internethez. A hálózat bővülésével további vezeték nélküli és vezetékes számítógépek csatlakoztathatók a hálózathoz az internet elérésére.

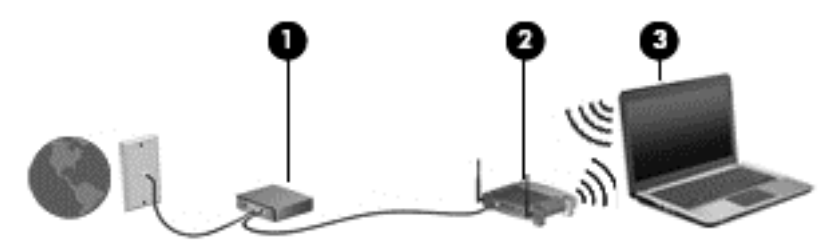

#### <span id="page-29-0"></span>**Vezeték nélküli útválasztó konfigurálása**

A WLAN-hálózat beállításában az útválasztó gyártója vagy az internetszolgáltató által biztosított információk lehetnek a segítségére.

A Windows operációs rendszer is tartalmaz olyan eszközöket, amelyek a segítségére lehetnek a vezeték nélküli hálózat első beállításában. A hálózat kialakításához szükséges Windows eszközök használatához tegye a következőket:

● Válassza a **Start > Vezérlőpult > Hálózat és internet > Hálózati és megosztási központ > Új kapcsolat vagy hálózat beállítása > Hálózat beállítása** lehetőséget. Ezután kövesse a képernyőn megjelenő utasításokat.

**MEGJEGYZÉS:** Az új vezeték nélküli számítógépet és az útválasztót kezdetben érdemes az útválasztóhoz mellékelt hálózati kábellel összekötni. Ha a számítógép sikeresen csatlakozott az internethez, kihúzhatja a kábelt, és a vezeték nélküli hálózaton keresztül kapcsolódhat az internethez.

#### **A WLAN-hálózat védelme**

WLAN beállításakor vagy létező WLAN-hálózathoz való kapcsolódáskor mindig engedélyezze a biztonsági funkciókat, hogy védje hálózatát az illetéktelen hozzáféréssel szemben.

A WLAN hálózat védelmével kapcsolatos további információkért tekintse meg a *HP noteszgép hivatkozási kézikönyvét*.

# <span id="page-30-0"></span>**4 Billentyűzet és mutatóeszközök**

# <span id="page-31-0"></span>**A billentyűzet használata**

### **A gyorsbillentyűk bemutatása**

A gyorsbillentyű az fn billentyű és az esc vagy valamelyik funkcióbillentyű kombinációja. Az, hogy az egyes billentyűk milyen funkciót hajtanak végre, az adott noteszgéptípustól függ.

**MEGJEGYZÉS:** Az Ön számítógépe kismértékben eltérhet az ábrákon bemutatottaktól.

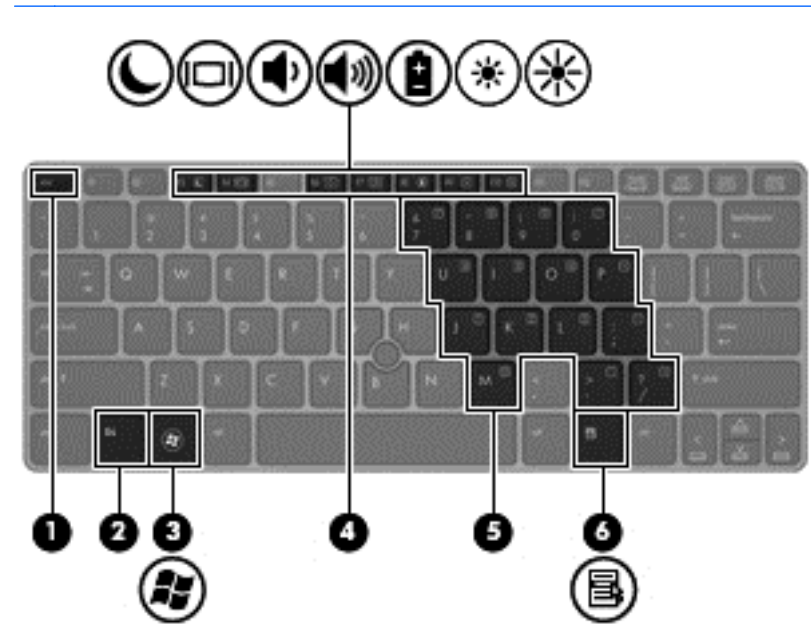

Gyorsbillentyű használata:

**▲** Röviden nyomja le az fn billentyűt, majd röviden nyomja le a gyorsbillentyű-kombináció másik billentyűjét.

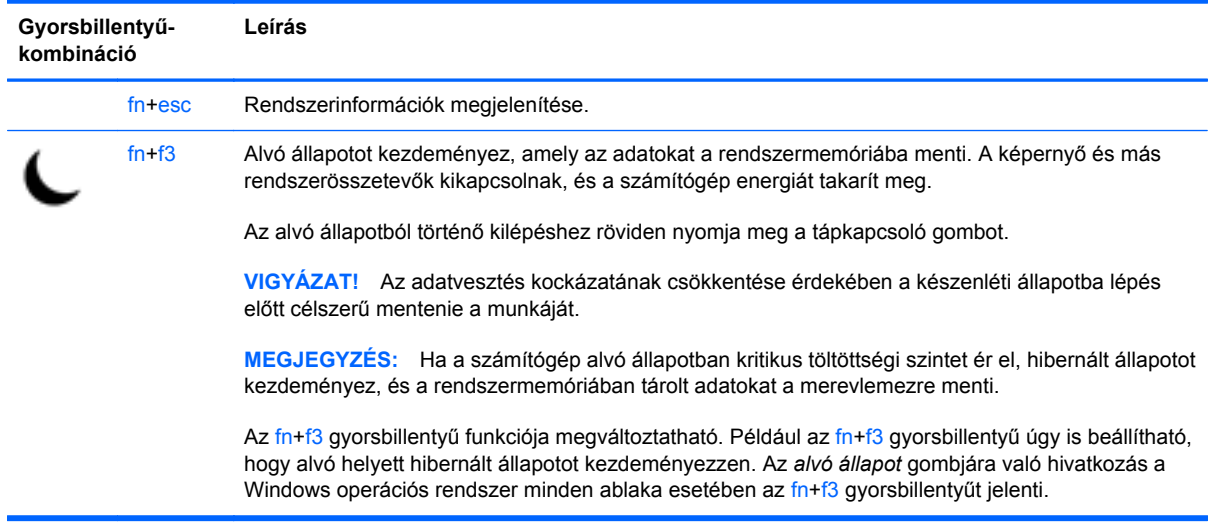

<span id="page-32-0"></span>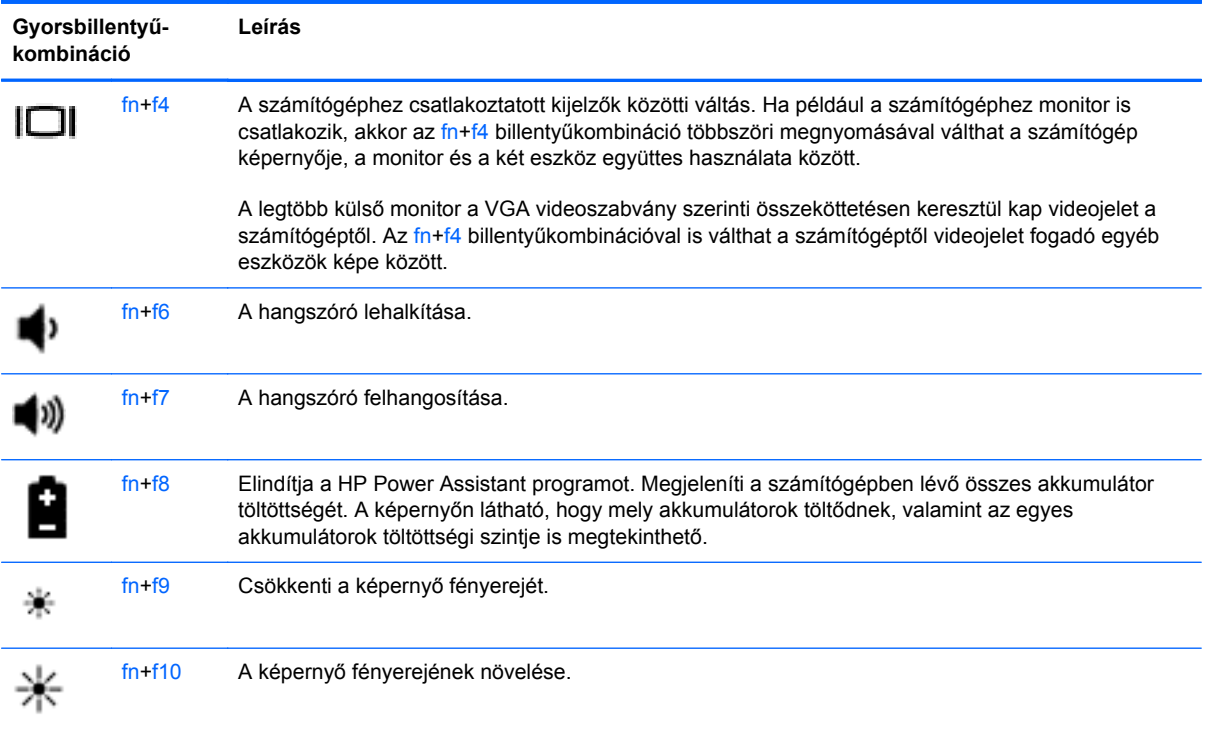

### **A számbillentyűzet használata**

A számítógép beágyazott számbillentyűzettel rendelkezik. A számítógép emellett opcionális külső számbillentyűzettel, illetve számbillentyűzetet magában foglaló opcionális külső billentyűzettel is használható.

### **A beágyazott számbillentyűzet használata**

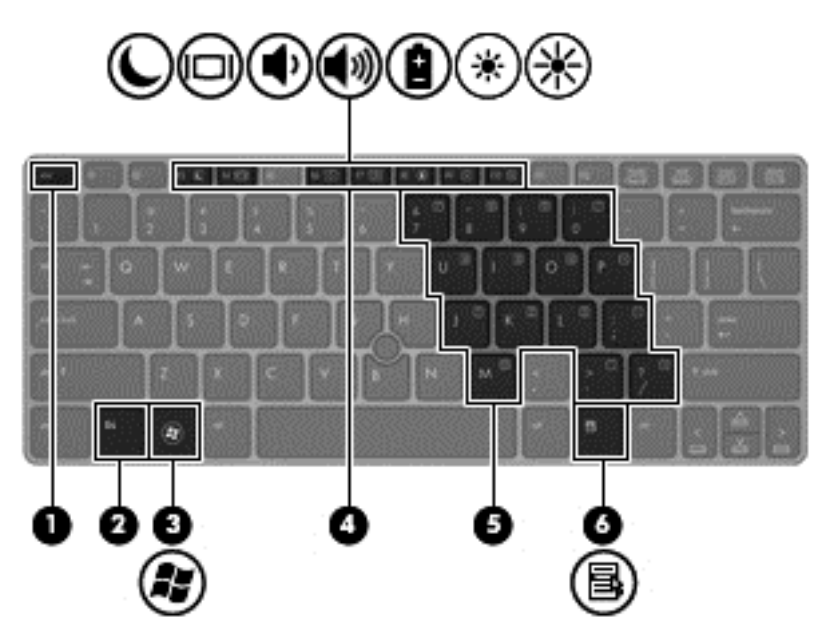

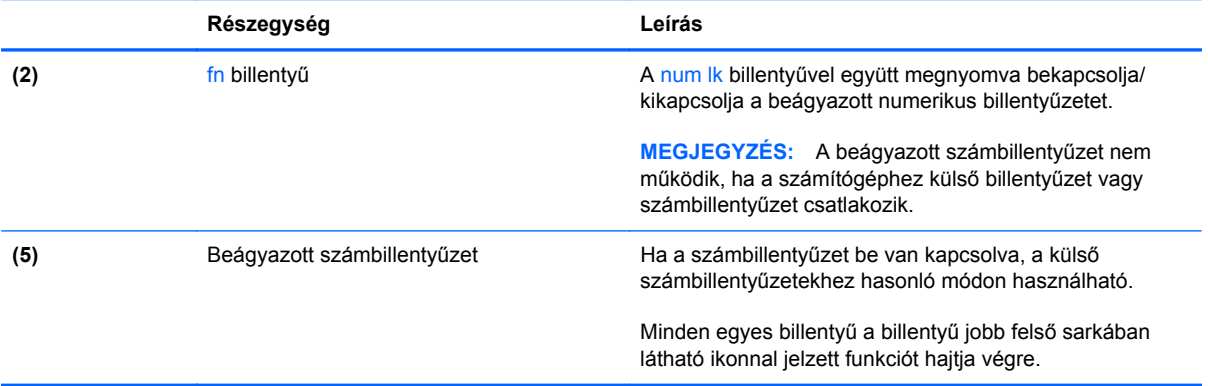

#### <span id="page-34-0"></span>**A beágyazott számbillentyűzet be- és kikapcsolása**

Nyomia le az fn+num lk billentyűkombinációt, ha be szeretné kapcsolni a beágyazott számbillentyűzetet. Nyomja le ismét az fn+num lk billentyűkombinációt, ha ki szeretné kapcsolni a beágyazott számbillentyűzetet.

**MEGJEGYZÉS:** A beágyazott számbillentyűzet kikapcsol, ha a számítógéphez külső billentyűzet vagy számbillentyűzet csatlakozik.

#### **Billentyűfunkciók váltása a beágyazott számbillentyűzeten**

Ideiglenesen is válthat a beágyazott számbillentyűzet billentyűinek eredeti funkciói és a számbillentyűzeten betöltött funkciói között:

- Ha a billentyűzet egy billentyűjét számbillentyűként szeretné használni, miközben a számbillentyűzet ki van kapcsolva, nyomja meg és tartsa nyomva az fn billentyűt a billentyű lenyomásakor.
- A számbillentyű eredeti funkciójának használata, miközben a számbillentyűzet be van kapcsolva:
	- Nyomja meg és tartsa nyomva az fn billentyűt a kisbetűs írásmódhoz.
	- Ha nagybetűket szeretne írni, nyomja le és tartsa lenyomva az fn+shift billentyűkombinációt.

#### **Az opcionális külső számbillentyűzet használata**

A külső számbillentyűzetek általában más-más funkciót hajtanak végre attól függően, hogy a num lock be vagy ki van-e kapcsolva. (A num lock gyárilag ki van kapcsolva.) Például:

- A num lock funkció bekapcsolt állapotában a legtöbb számbillentyű számok beírására használható.
- A num lock funkció kikapcsolt állapotában a legtöbb számbillentyű a nyíl- és lapozóbillentyűk funkcióját látja el.

Ha a külső számbillentyűzeten be van kapcsolva a num lock, akkor a számítógép num lock LED-je világít. Ha a külső számbillentyűzeten ki van kapcsolva a num lock, akkor a számítógép num lock LED-je sem világít.

A külső számbillentyűzet használata során a Num Lock funkció be-, illetve kikapcsolását az alábbiak szerint végezheti el:

**▲** Nyomja meg a num lk billentyűt a külső számbillentyűzeten (ne a számítógépen).

# <span id="page-35-0"></span>**A mutatóeszközök használata**

**MEGJEGYZÉS:** A számítógép mutatóeszközei mellett (külön megvásárolható) külső USB-egeret is használhat, ha csatlakoztatja a számítógép egyik USB-portjához.

### **A mutatóeszközök beállításainak megadása**

A Windows egérbeállításaival testre szabhatók a mutatóeszközök beállításai, például a gombok konfigurációja, a kattintási sebesség és a mutató beállításai.

Az egérbeállítások elérése:

● Válassza a **Start > Eszközök és nyomtatók** lehetőséget. Kattintson a jobb gombbal a számítógépet jelképező eszközre, majd az **Egérbeállítások** lehetőségre.

### **A pöcökegér használata**

Nyomja a pöcökegeret abba az irányba, amerre a képernyőn az egérmutatót szeretné mozgatni. A pöcökegér jobb és bal gombját a külső egerek jobb és bal gombjával megegyező módon használhatja.

### **Az érintőtábla használata**

A mutató mozgatásához csúsztassa az ujját az érintőtáblán a mutató kívánt mozgásának irányában. Az érintőtábla bal és jobb gombját ugyanúgy használhatja, ahogyan az egér gombjait használná.

#### <span id="page-36-0"></span>**Az érintőtábla be- és kikapcsolása**

Az érintőtábla be- és kikapcsolásához koppintson gyorsan duplán az érintőtábla be- és kikapcsológombjára.

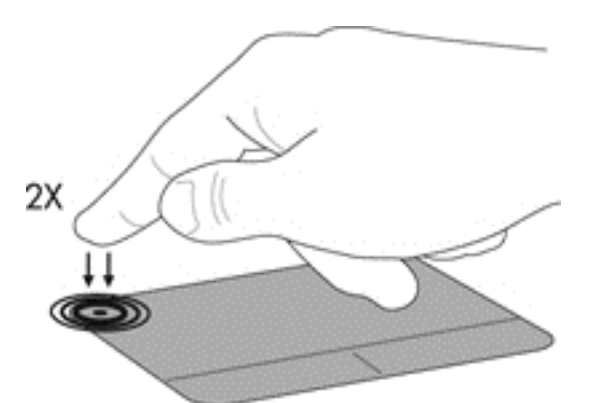

Az érintőtábla jelzőfénye és a képernyőn megjelenő ikonok jelzik az érintőtábla állapotát. A következő táblázat mutatja be és írja le az érintőtábla kijelzőjének ikonjait.

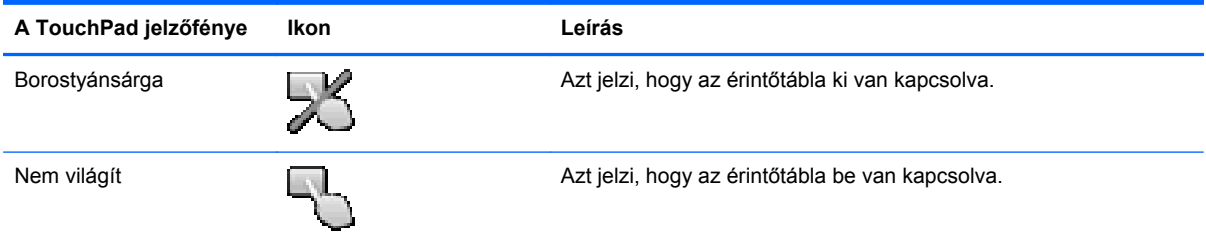

### **Navigálás**

A mutató mozgatásához csúsztassa az ujját az érintőtáblán a mutató kívánt mozgásának irányában.

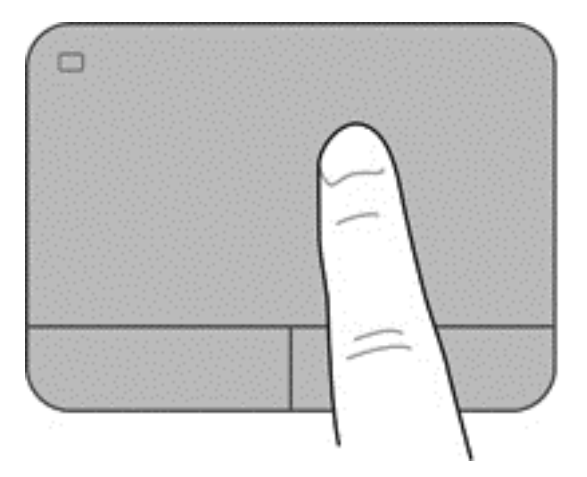

#### <span id="page-37-0"></span>**Kiválasztás**

Az érintőtábla bal és jobb gombját ugyanúgy használhatja, ahogyan az egér megfelelő gombjait használná.

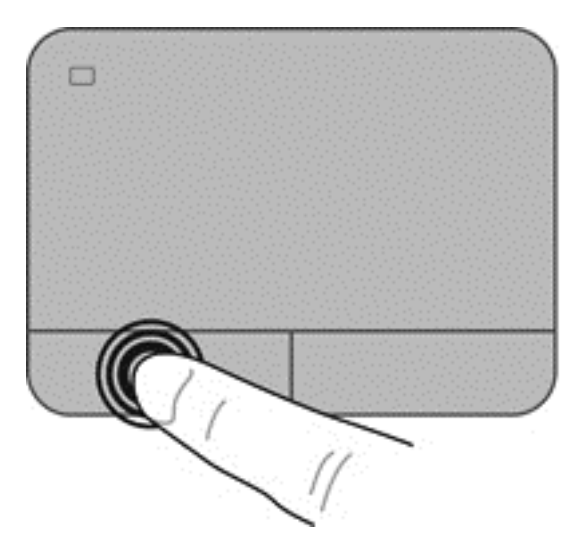

#### **Érintőtábla-mozdulatok használata**

Az érintőtábla támogatja a különböző kézmozdulatok használatát. Az érintőtábla-mozdulatok használatához helyezze egyszerre két ujját az érintőtáblára.

**MEGJEGYZÉS:** Egyes érintőtábla-mozdulatokat nem minden program támogat.

A mozdulatok bemutatójának megtekintése:

- **1.** Kattintson az értesítési területen (a tálca jobb szélén) található **Rejtett ikonok megjelenítése** ikonra.
- **2.** Kattintson a **Synaptics mutatóeszköz** ikonra **, majd kattintson a Mutatóeszköz tulajdonságai** parancsra.
- **3.** Kattintson az **Eszközbeállítások** fülre, a megjelenő ablakban válassza ki az eszközt, majd kattintson a **Beállítások** lehetőségre.
- **4.** Válasszon ki egy mozdulatot a bemutató aktiválásához.

A kézmozdulatok be- és kikapcsolása:

- **1.** Kattintson az értesítési területen (a tálca jobb szélén) található **Rejtett ikonok megjelenítése** ikonra.
- **2.** Kattintson a **Synaptics mutatóeszköz** ikonra **(A)**, majd kattintson a Mutatóeszköz **tulajdonságai** parancsra.
- **3.** Kattintson az **Eszközbeállítások** fülre, a megjelenő ablakban válassza ki az eszközt, majd kattintson a **Beállítások** lehetőségre.
- **4.** Jelölje be a be- vagy kikapcsolni kívánt kézmozdulat mellett található jelölőnégyzetet.
- **5.** Kattintson az **Alkalmaz** lehetőségre, majd kattintson az **OK** lehetőségre.

#### <span id="page-38-0"></span>**Görgetés**

A görgetés akkor hasznos, ha egy lapon vagy képen fel-le, illetve jobbra-balra szeretne mozogni. A görgetéshez helyezze két ujját az érintőtáblára úgy, hogy legyen egy kis hely köztük, majd húzza őket az érintőtáblán fel-le vagy jobbra-balra.

**MEGJEGYZÉS:** A görgetés sebességét az ujjak mozdításának sebessége határozza meg. ⊯

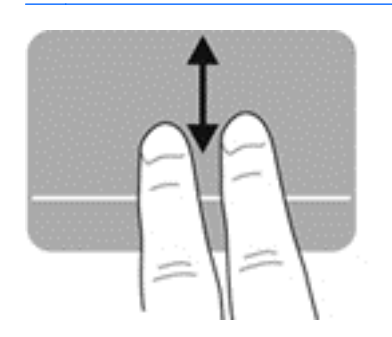

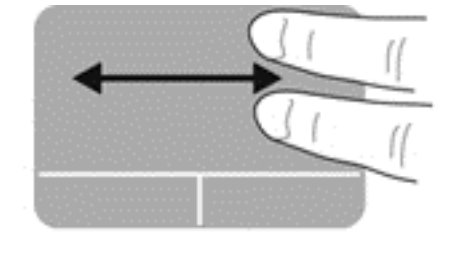

#### **Csippentés/nagyítás-kicsinyítés**

A csippentés lehetővé teszi, hogy képeket és szöveget nagyítson és kicsinyítsen.

- A nagyításhoz helyezze két ujját egymás mellé az érintőtáblán, majd húzza őket szét.
- A kicsinyítéshez helyezze két ujját az érintőtáblára egymástól távol, majd közelítse őket egymáshoz.

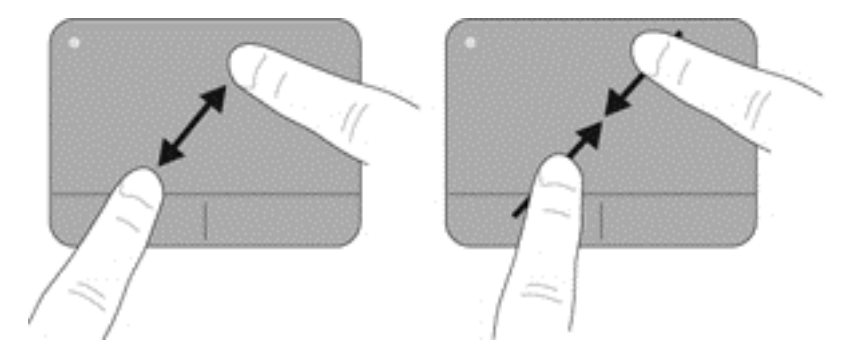

#### <span id="page-39-0"></span>**Forgatás**

A forgatás lehetővé teszi például fényképek elforgatását. A forgatáshoz helyezze a bal mutatóujját az érintőtábla-zónára. Írjon le körívet a jobb mutatóujjával a rögzített ujja köré, 12 óra és 3 óra között. A visszaforgatáshoz húzza a jobb mutatóujját a köríven 3 órától 12 óráig.

**MEGJEGYZÉS:** A forgatást az érintőtábla-területen belül kell végezni.

**MEGJEGYZÉS:** A forgatás gyárilag le van tiltva.

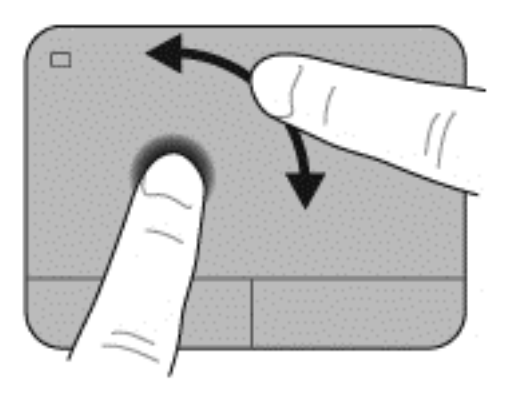

# <span id="page-40-0"></span>**5 Karbantartás**

# **Az akkumulátor behelyezése és cseréje**

**MEGJEGYZÉS:** Az akkumulátor használatára vonatkozó további információkért tekintse meg a *HP noteszgép hivatkozási kézikönyvét*.

Az akkumulátor behelyezése:

**▲** Helyezze be az akkumulátort a rekeszbe úgy, hogy a helyére kerüljön **(1)**.

A bal oldali akkumulátorkioldó retesz automatikusan rögzíti a helyén az akkumulátort **(2)**. Csúsztassa el a reteszt az akkumulátor rögzítéséhez.

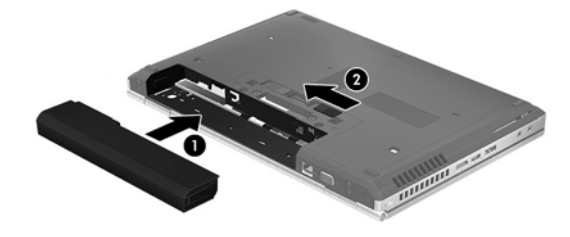

Az akkumulátor eltávolítása:

**▲** Csúsztassa el a bal oldali akkumulátorkioldó reteszt **(1)**, majd távolítsa el az akkumulátort **(2)**.

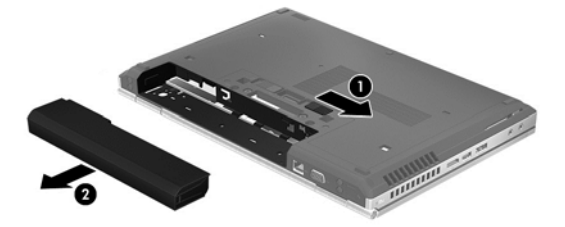

**VIGYÁZAT!** Ha a számítógép egyetlen áramforrása az akkumulátor, akkor az akkumulátornak a számítógépből való eltávolítása adatvesztést okozhat. Az adatvesztés megelőzése érdekében az akkumulátor eltávolítása előtt mentse munkáját, majd helyezze hibernált állapotba vagy kapcsolja ki a számítógépet a Windows operációs rendszerből.

# <span id="page-41-0"></span>**A merevlemez cseréje vagy nagyobbra cserélése**

**VIGYÁZAT!** Az adatvesztés és a rendszerlefagyás megelőzése érdekében tartsa be az alábbiakat:

A merevlemeznek a merevlemezrekeszből való eltávolítása előtt kapcsolja ki a számítógépet. Ne távolítsa el a merevlemezt, ha a számítógép alvó vagy hibernált állapotban van.

Ha nem tudja biztosan, hogy az számítógép ki van kapcsolva vagy hibernált állapotban van, kapcsolja be a tápkapcsoló gomb megnyomásával. Ezután állítsa le a számítógépet az operációs rendszerből.

### **A merevlemez eltávolítása**

- **1.** Mentse a munkáját, és állítsa le a számítógépet.
- **2.** Válassza le a külső áramforrást és a számítógéphez csatlakozó külső eszközöket.
- **3.** Távolítsa el az akkumulátort.
- **4.** Lazítsa meg és vegye ki a karbantartó fedél csavarját **(1)**.
- **5.** A karbantartó fedél kioldóreteszének jobbra csúsztatásával **(2)** oldja ki a karbantartó fedelet.
- **6.** Távolítsa el a karbantartó fedelet úgy, hogy kicsúsztatja a fedelet **(3)**, és leemeli a számítógépről **(4)**.

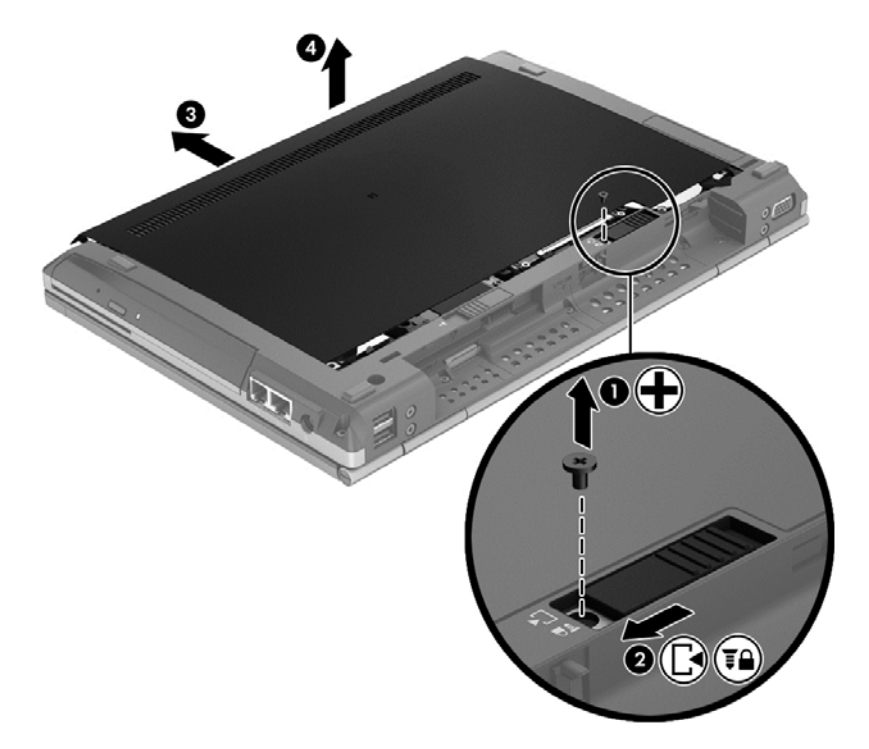

**7.** Távolítsa el a négy merevlemezcsavart **(1)**.

**8.** Fogja meg és csúsztassa a meghajtót balra a csatlakozóról való lehúzáshoz **(2)**, majd emelje fel a meghajtót **(3)**.

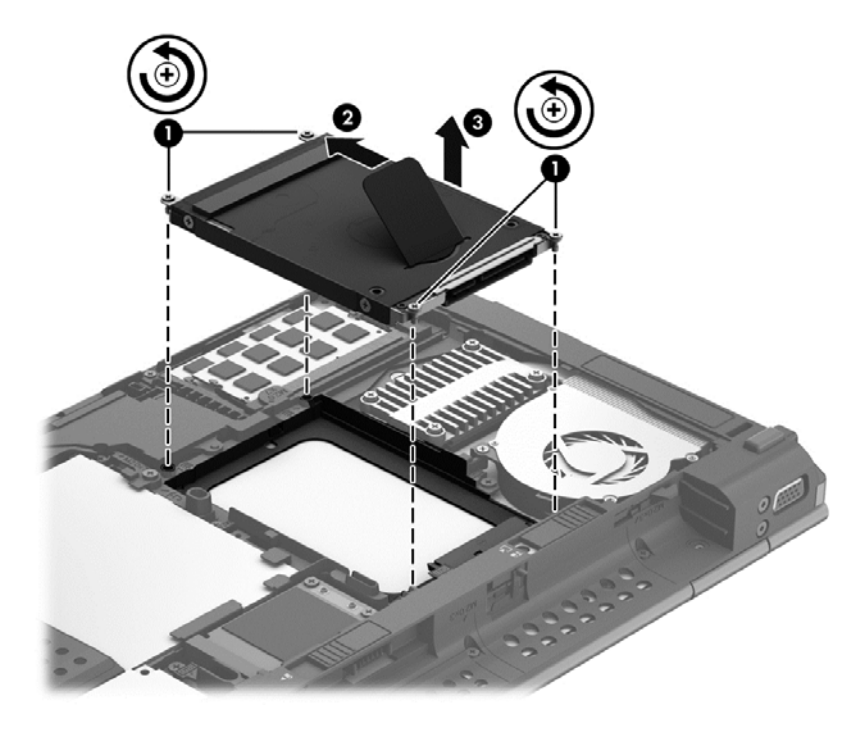

A merevlemezt a fenti eljárás megfordításával szerelheti be.

## <span id="page-43-0"></span>**Memóriamodulok hozzáadása vagy cseréje**

A számítógép két memóriamodul-bővítőhelyet tartalmaz. A számítógép memóriakapacitásának bővítéséhez telepíthet egy memóriamodult az üres foglalatba, vagy nagyobbra cserélheti az elsődleges memóriafoglalatban lévő memóriamodult.

- **FIGYELEM!** Az áramütés és az eszközök károsodásának elkerülése érdekében a memóriamodul behelyezése előtt mindig húzza ki a tápkábelt, és távolítsa el az akkumulátorokat.
- **VIGYÁZAT!** Az elektrosztatikus kisülés kárt tehet az elektronikus alkatrészekben. Bármilyen művelet végrehajtása előtt fogjon meg egy földelt fémtárgyat, hogy a testében lévő sztatikus elektromos töltés kisüljön.

**MEGJEGYZÉS:** Ha egy második memóriamodullal bővíti a rendszert, és kétcsatornás működést szeretne, gondoskodjon róla, hogy a két memóriamodul ugyanolyan legyen.

Memóriamodul hozzáadása vagy cseréje:

**VIGYÁZAT!** Az adatvesztés és a rendszerlefagyás megelőzése érdekében tartsa be az alábbiakat:

Memóriamodulok hozzáadása vagy cseréje előtt kapcsolja ki a számítógépet. Ne távolítsa el a memóriamodult, ha a számítógép be van kapcsolva, illetve alvó vagy hibernált állapotban van.

Ha nem tudja biztosan, hogy a számítógép ki van-e kapcsolva vagy hibernált állapotban van, kapcsolja be a tápkapcsoló gomb megnyomásával. Ezután állítsa le a számítógépet az operációs rendszerből.

- **1.** Mentse a munkáját, és állítsa le a számítógépet.
- **2.** Válassza le a külső áramforrást és a számítógéphez csatlakozó külső eszközöket.
- **3.** Távolítsa el az akkumulátort.
- **4.** Lazítsa meg és vegye ki a karbantartó fedél csavarját **(1)**.
- **5.** A karbantartó fedél kioldóreteszének jobbra csúsztatásával **(2)** oldja ki a karbantartó fedelet.

<span id="page-44-0"></span>**6.** Távolítsa el a karbantartó fedelet úgy, hogy kicsúsztatja a fedelet **(3)**, és leemeli a számítógépről **(4)**.

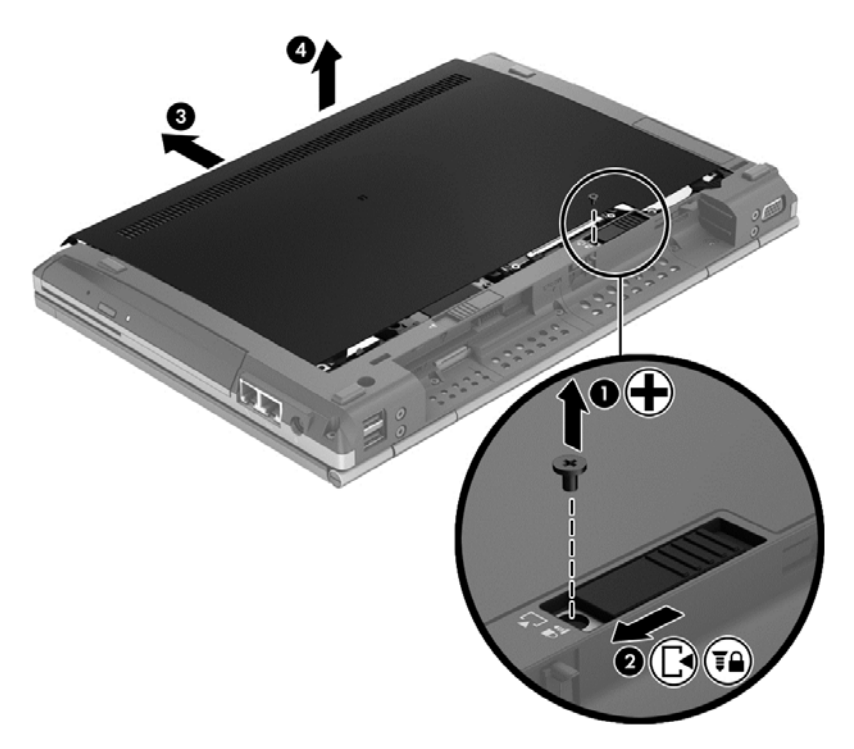

- **7.** Memóriamodul cseréje esetén távolítsa el a meglévő memóriamodult:
	- **a.** Húzza el a memóriamodul oldalain található rögzítőkapcsokat **(1)**. A memóriamodul ekkor felfelé mozdul.
- <span id="page-45-0"></span>**b.** Fogja meg a memóriamodul szélét **(2)**, forgassa 45 fokos szögbe, és finoman húzza ki a memóriamodult a bővítőhelyről.
- **VIGYÁZAT!** A memóriamodult a sérülések elkerülése érdekében csak a szélénél fogja meg. Ne érjen a memóriamodulon található alkatrészekhez.

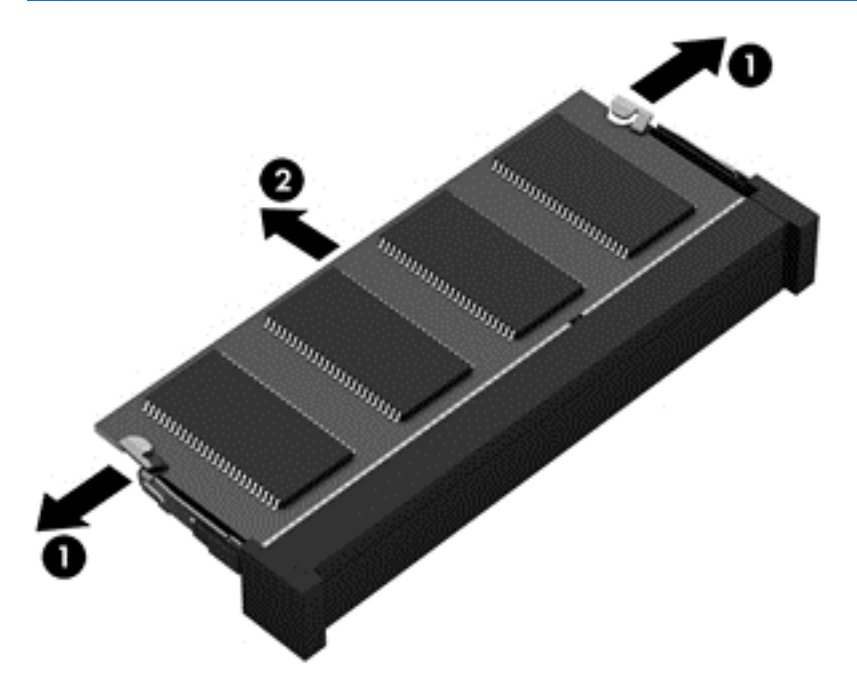

A memóriamodult eltávolítás után helyezze antisztatikus tokba, hogy megóvja.

**8.** Helyezze be az új memóriamodult:

**VIGYÁZAT!** A memóriamodult a sérülések elkerülése érdekében csak a szélénél fogja meg. Ne érjen a memóriamodulon található alkatrészekhez.

- **a.** A memóriamodul bemélyedéssel ellátott szélét **(1)** igazítsa hozzá a memóriamodul rekeszének kiemelkedéséhez.
- **b.** Miközben a memóriamodul 45 fokos szöget zár be a memóriamodul rekeszének síkjával, nyomja be a modult **(2)** a rekeszbe úgy, hogy az a helyére kerüljön.
- <span id="page-46-0"></span>**c.** Óvatosan nyomja le a memóriamodult **(3)** a jobb és bal oldalán egyaránt, hogy a rögzítőkapcsok a helyükre pattanjanak.
	- **VIGYÁZAT!** Ne érintse meg a memóriamodulon lévő alkatrészeket, és ne hajlítsa meg a memóriamodult, nehogy kárt tegyen a modulban.

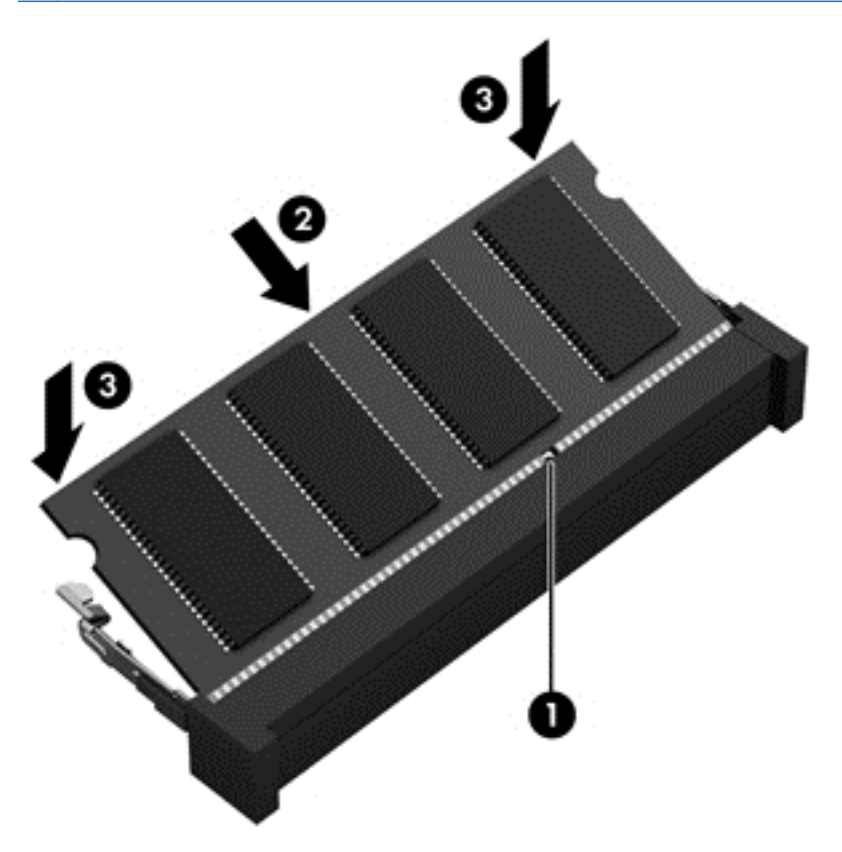

- **9.** Igazítsa a karbantartó fedélen lévő pöcköket **(1)** a számítógépen lévő résekhez.
- **10.** Csúsztassa a karbantartó fedelet a számítógépre **(2)**.
- **11.** Csúsztassa a karbantartó fedél kioldóreteszét jobbra **(3)**, és helyezze vissza a karbantartó fedél csavarját **(4)**.

**12.** A karbantartó fedél rögzítéséhez csúsztassa balra a kioldóreteszt.

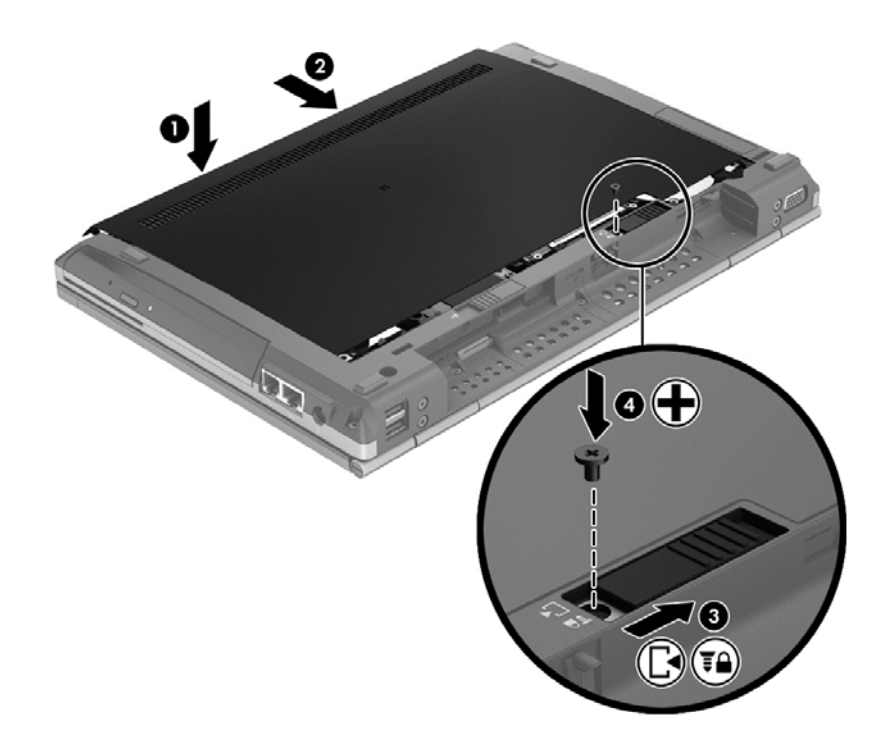

- **13.** Helyezze vissza az akkumulátort.
- **14.** Csatlakoztassa a külső tápellátást és a külső eszközöket a számítógéphez.
- **15.** Kapcsolja be a számítógépet.

# <span id="page-48-0"></span>**Az alkalmazások és illesztőprogramok frissítése**

A HP javasolja, hogy rendszeresen frissítse a programokat és illesztőprogramokat a legfrissebb verzióra. Az Egyesült Államokban igénybe vehető támogatást a <http://www.hp.com/go/contactHP> címen érheti el. A nemzetközi terméktámogatást a [http://welcome.hp.com/country/us/en/](http://welcome.hp.com/country/us/en/wwcontact_us.html) [wwcontact\\_us.html](http://welcome.hp.com/country/us/en/wwcontact_us.html) címen érheti el.

# <span id="page-49-0"></span>**A számítógép megtisztítása**

### **Tisztítószerek**

A számítógépet az alábbi termékek segítségével tudja biztonságosan megtisztítani és fertőtleníteni:

- Legfeljebb 0,3%-os töménységű dimetil-benzil-ammónium-klorid (például eldobható fertőtlenítő törlőkendőkön. A törlőkendők különböző márkanévvel kerülnek forgalomba.)
- Alkoholmentes üvegtisztító folyadék
- **•** Enyhén szappanos víz
- Száraz mikroszálas tisztítókendő vagy szarvasbőr (antisztatikus, zsiradékmentes kendő)
- Antisztatikus anyagból készült törlőkendők

**VIGYÁZAT!** Kerülje az alábbi tisztítószerek használatát:

Olyan erős oldószerek, mint az alkohol, az aceton, az ammónium-klorid, a diklórmetán vagy a szénhidrogének, amelyek a számítógép felületének maradandó károsodását okozhatják.

Rostos anyagok, például papír törlőkendő. Ezek felsérthetik a számítógépet. A karcolásokban idővel szennyeződések és tisztítószer-maradványok telepedhetnek meg.

### **Tisztítási módszerek**

A számítógép biztonságos megtisztításához kövesse az ebben a szakaszban leírtakat.

**FIGYELEM!** Az áramütés és az alkatrészek károsodásának megelőzése érdekében a számítógépet ne bekapcsolt állapotban tisztítsa meg:

Kapcsolja ki a számítógépet.

Válassza le a külső áramforrást.

Válasszon le minden saját tápellátással rendelkező külső eszközt.

A **VIGYÁZAT!** Ne permetezzen tisztítószereket vagy -folyadékokat közvetlenül a számítógép felületére. A felületre spriccelő folyadékok véglegesen károsíthatják a belső alkatrészeket.

#### **A képernyő tisztítása**

Finoman törölje le a képernyőt egy *alkoholmentes* üvegtisztító szerrel megnedvesített, puha, nem bolyhosodó ruhával. Ellenőrizze, hogy a képernyő száraz, mielőtt a számítógépet összecsukná.

#### **Az oldalsó részek és a fedél tisztítása**

Az oldalsó részek és a fedél megtisztításához és fertőtlenítéséhez a feljebb felsorolt tisztítószerekbe mártott, puha, mikroszálas tisztítókendőt vagy szarvasbőrt, illetve egy megfelelő eldobható fertőtlenítő törlőkendőt használjon.

**MEGJEGYZÉS:** A számítógép fedelét körkörös mozdulatokkal tisztítsa meg, hogy eltávolítsa róla a szennyeződéseket és a lerakódásokat.

#### <span id="page-50-0"></span>**A billentyűzet és az érintőtábla tisztítása**

**FIGYELEM!** Az áramütés és a belső alkatrészek károsodásának elkerülése érdekében ne használjon porszívót a billentyűzet tisztításához. A porszívóból szennyeződés rakódhat le a billentyűzet felületére.

**VIGYÁZAT!** Az érintőtábla és a billentyűzet tisztításakor ne hagyja, hogy folyadék cseppenjen a billentyűk közé. Ez véglegesen károsíthatja a belső alkatrészeket.

- Az érintőtábla és a billentyűzet megtisztításához és fertőtlenítéséhez a feljebb felsorolt tisztítószerekbe mártott, puha, mikroszálas tisztítókendőt vagy szarvasbőrt, vagy egy megfelelő eldobható fertőtlenítő törlőkendőt használjon.
- Egy fúvócsővel felszerelt sűrített levegős flakon segítségével megelőzheti a billentyűk beragadását, valamint eltávolíthatja a billentyűk alá került port, rostszálakat és szennyeződéseket.

# <span id="page-51-0"></span>**6 Biztonsági mentés és helyreállítás**

A Windows Biztonsági mentés és visszaállítás szolgáltatásával megvédheti adatait – biztonsági mentést készíthet egyes fájlokról és mappákról vagy akár (egyes típusokon) az egész merevlemezről is, valamint (egyes típusokon) a számítógépben lévő optikai meghajtóval vagy opcionális külső optikai meghajtóval rendszer-helyreállító lemezeket és rendszer-helyreállítási pontokat hozhat létre. Ha a rendszer összeomlana, a fájlok biztonsági másolataiból visszaállíthatja a számítógépen tárolt tartalmakat.

A Windows Biztonsági mentés és visszaállítás a következő lehetőségeket kínálja:

- Rendszerjavító lemez készítése (egyes típusokon) a számítógépben lévő optikai meghajtóval (egyes típusokon) vagy opcionális külső optikai meghajtóval
- Az adatok biztonsági mentése
- Lemezkép létrehozása (csak egyes típusokon)
- Az automatikus biztonsági mentések ütemezésének beállítása (csak egyes típusokon)
- Rendszer-visszaállítási pontok létrehozása
- Adott fájlok helyreállítása
- A számítógép visszaállítása egy korábbi állapotba
- Adatok helyreállítása helyreállító eszközök segítségével

**MEGJEGYZES:** Ha bővebbet szeretne tudni, keressen rá ezekre a témakörökre a Súgó és támogatás szolgáltatásban.

A HP azt javasolja, hogy nyomtassa ki a helyreállítási eljárások leírását, hogy elolvashassa őket, ha később a rendszer esetleg instabillá válik.

**WEGJEGYZÉS:** A Windows rendszer Felhasználói fiókok beállításai szolgáltatásával tovább javíthatja a számítógép biztonságát. A rendszer a szoftvertelepítéshez, a segédprogramok futtatásához vagy a Windows beállításainak módosításához hasonló műveletekhez a felhasználó engedélyét vagy jelszavát kérheti. További információk a Súgó és támogatás szolgáltatásban találhatók.

## <span id="page-52-0"></span>**Helyreállító adathordozó készítése a HP Recovery Disc Creator segítségével**

A HP Recovery Disc Creator egy olyan szoftver, amely alternatív módon teszi lehetővé a helyreállítási adathordozó elkészítését. A számítógép sikeres üzembe helyezése után készítsen helyreállító adathordozót a HP Recovery Disc Creator programmal. Ez a helyreállító adathordozó képes helyreállítani a rendszert, ha a merevlemez megsérült. A rendszer-helyreállítás újratelepíti az eredeti operációs rendszert és a gyárilag telepített programokat, majd konfigurálja a programok beállításait.

A HP Recovery Disc Creator segítségével kétféle helyreállítási DVD készíthető:

- Windows DVD Az operációs rendszer kiegészítő illesztőprogramok és alkalmazások nélküli telepítésére szolgál. Ha ezt a lehetőséget választja, a program olyan DVD-t készít, amely visszaállítja az operációs rendszert és a gyárilag telepített programokat az eredeti állapotukba.
- Illesztőprogram DVD Csak adott illesztőprogramok és alkalmazások telepítésére szolgál, hasonlóan a HP Software Setup segédprogramhoz, amely az illesztőprogramokat és alkalmazásokat telepíti.

### **Helyreállító adathordozó készítése**

**WEGJEGYZÉS:** Az operációs rendszert helyreállító adathordozót csak egyszer lehet elkészíteni. Ezután az ennek az adathordozónak az elkészítésére vonatkozó lehetőség nem lesz elérhető.

- **1.** Válassza a **Start > Minden program > Biztonság és védelem > HP Recovery Disc Creator** lehetőséget.
- **2.** Válassza az **Illesztőprogram DVD** vagy a **Windows DVD** lehetőséget.
- **3.** Válassza ki a legördülő menüből a helyreállítási adathordozó írásához használni kívánt meghajtót.
- **4.** Az írás megkezdéséhez kattintson az **Írás** gombra.

## **Az adatok biztonsági mentése**

A rendszerösszeomlás utáni helyreállítás csak akkor hasznos, ha van friss biztonsági mentés. A szoftverek telepítése után azonnal ajánlatos elkészítenie a rendszerjavító lemezeket (csak egyes típusokon) a HP Recovery Disc Creator program és (egyes típusokon) az optikai meghajtó vagy egy külső optikai meghajtó használatával. Amint új szoftvereket és adatfájlokat ad hozzá, rendszeresen folytatnia kell a rendszer biztonsági mentését, hogy mindig viszonylag friss biztonsági másolat álljon a rendelkezésére. A rendszer-helyreállító lemezekkel (csak egyes típusokon) a rendszer instabil vagy hibás működése esetén el lehet indítani a számítógépet, és javítható az operációs rendszer. A kezdeti és a további biztonsági mentések hiba esetén lehetővé teszik az adatok és a beállítások visszaállítását.

Adatait opcionális külső merevlemezre, hálózati meghajtóra vagy lemezekre is mentheti.

Ügyeljen a következőkre a biztonsági mentések során:

- Személyes fájljait tárolja a Dokumentumok mappában, és rendszeresen készítsen azokról biztonsági másolatot.
- Készítsen biztonsági másolatot az egyes programok által használt sablonokról.
- <span id="page-53-0"></span>Az ablakokban, eszköztárakban és menüsorokban látható testreszabott beállításokat tárolja úgy, hogy képernyőfelvételt készít róluk. A képernyőfelvétel segítségével sok időt takaríthat meg, ha újra meg kell adnia a beállításokat.
- Amikor lemezekre menti az adatokat, a következő típusokat használhatja (külön megvásárolható): CD-R, CD-RW, DVD+R, DVD+R DL, DVD-R, DVD-R DL vagy DVD±RW. A felhasználható lemez típusa a használt optikai meghajtó függvénye.
- **MEGJEGYZÉS:** A DVD-lemezek és a kétrétegű DVD-lemezek (DL-ek) több adatot képesek tárolni, mint a CD-lemezek, így biztonsági mentés során kevesebb helyreállító lemezre van szükség.
- Ha lemezekre készít biztonsági másolatot, számozza meg azokat a külső meghajtóba helyezésük előtt.

A Biztonsági mentés és helyreállítás:

**MEGJEGYZÉS:** A biztonsági mentés megkezdése előtt győződjön meg róla, hogy a számítógép csatlakoztatva van-e a hálózati áramforráshoz.

**WEGJEGYZÉS:** A fájlmérettől és a számítógép sebességétől függően a helyreállítási folyamat több mint egy órát is igénybe vehet.

- **1.** Válassza a **Start > Minden program > Karbantartás > Biztonsági mentés és visszaállítás** elemet.
- **2.** Kövesse a képernyőn megjelenő utasításokat a biztonsági mentés beállításához, lemezkép létrehozásához (csak egyes típusokon) vagy rendszer-helyreállító lemez létrehozásához (csak egyes típusokon).

## **Rendszer-helyreállítás végrehajtása**

A rendszer összeomlása vagy súlyos instabilitása esetén az alábbi eszközök állnak rendelkezésre a fájlok helyreállításához:

- Windows helyreállítási eszközök: A Windows Biztonsági mentés és helyreállítás segítségével helyreállíthatóak azok az adatok, amelyekről biztonsági másolatot készített. A Windows Indítási javítás eszközével is megoldhatók a rendszer hibás indulását okozó problémák.
- f11 helyreállító eszközök: Az f11 helyreállító eszközökkel helyreállíthatja az eredeti lemezképet. A lemezkép magában foglalja a Windows operációs rendszert és a gyárilag telepített szoftvereket.

**MEGJEGYZÉS:** Ha számítógépét nem tudja elindítani, és nem képes a korábban létrehozott rendszer-helyreállító lemezeket használni (csak bizonyos modelleknél), akkor meg kell vásárolnia a Windows 7 operációs rendszer DVD lemezét a számítógép elindításához és az operációs rendszer megjavításához. További információ itt olvasható: [A Windows 7 operációs rendszer DVD használata](#page-55-0) [\(külön vásárolható meg\),](#page-55-0) 48. oldal.

### <span id="page-54-0"></span>**A Windows helyreállító eszközeinek használata**

A korábban mentett adatok helyreállítása:

- **1.** Válassza a **Start > Minden program > Karbantartás > Biztonsági mentés és visszaállítás** elemet.
- **2.** Kövesse a képernyőn megjelenő utasításokat a rendszer beállításai, a számítógép (csak egyes típusokon) vagy a saját fájlok visszaállításához.

Az adatoknak az Indítási javítással való helyreállításához kövesse az alábbi lépéseket:

- **VIGYÁZAT!** Az Indítási javítás eszköz törli a merevlemez teljes tartalmát, és formázza a merevlemezt. Az Ön által létrehozott összes fájl és a számítógépre telepített programok véglegesen törlődnek. Ha a formázás befejeződött, a helyreállítási folyamat visszaállítja az operációs rendszert, illetve a biztonsági mentésből az illesztőprogramokat, szoftvereket és segédprogramokat.
	- **1.** Ha lehetséges, minden személyes fájlról készítsen biztonsági másolatot.
	- **2.** Ha lehetséges, ellenőrizze a Windows partíció és a HP Recovery (helyreállítás) partíció meglétét.

A Windows-partíció ellenőrzéséhez válassza a **Start > Számítógép** parancsot.

A HP helyreállítási partíció meglétének ellenőrzéséhez kattintson a **Start** gombra, majd kattintson a jobb gombbal a **Számítógép** pontra, kattintson a **Kezelés** lehetőségre, végül pedig a **Lemezkezelés** menüpontra.

- **MEGJEGYZÉS:** Ha a HP helyreállítási partíció törlésre került, az f11 lehetőség nem működik. Ha a Windows-partíció és a HP helyreállítási partíció nem jelenik meg, akkor a Windows 7 operációs rendszert tartalmazó DVD, valamint a *Driver Recovery* (Illesztőprogramok helyreállítása) feliratú lemez (mindkettő külön vásárolható meg) segítségével kell helyreállítania az operációs rendszert és a programokat. További információ itt olvasható: [A Windows 7](#page-55-0) [operációs rendszer DVD használata \(külön vásárolható meg\),](#page-55-0) 48. oldal.
- **3.** Ha megjelenik a Windows-partíció és a HP helyreállítási partíció, indítsa újra a számítógépet, és nyomja meg az f8 billentyűt, mielőtt a Windows operációs rendszer elkezd betöltődni.
- **4.** Válassza a **Startup Repair** (Indítás javítása) lehetőséget.
- **5.** Kövesse a képernyőn megjelenő utasításokat.

**MEGJEGYZÉS:** Ha többet szeretne tudni az adatok Windows-eszközökkel való helyreállításáról, végezzen keresést a megfelelő témakörökre a Súgó és támogatás szolgáltatásban.

### **Az f11 helyreállító eszközök használata**

**VIGYÁZAT!** Az f11 billentyűvel elérhető helyreállítási eszközök törlik a merevlemez teljes tartalmát, és újraformázzák. Az Ön által létrehozott összes fájl és a számítógépre telepített programok véglegesen törlődnek. Az f11 helyreállító eszköz újratelepíti az operációs rendszert, valamint a gyárilag telepített HP szoftvereket és illesztőprogramokat. A nem gyárilag telepített programokat újra kell telepíteni.

<span id="page-55-0"></span>Az eredeti lemezképet az alábbi lépésekkel állíthatja helyre az f11 helyreállító eszközökkel:

- **1.** Ha lehetséges, minden személyes fájlról készítsen biztonsági másolatot.
- **2.** Ha lehetséges, ellenőrizze a HP Recovery (helyreállítási) partíció meglétét: kattintson a **Start** lehetőségre, kattintson a jobb gombbal a **Számítógép** elemre, végül pedig kattintson a **Kezelés**, majd a **Lemezkezelés** elemre.
- **MEGJEGYZÉS:** Ha a HP Recovery (helyreállítási) partíció nem jelenik meg, akkor a Windows 7 operációs rendszert tartalmazó DVD, valamint a *Driver Recovery* (Illesztőprogramok helyreállítása) feliratú lemez (mindkettő külön vásárolható meg) segítségével kell helyreállítania az operációs rendszert és a programokat. További információ itt olvasható: A Windows 7 operációs rendszer DVD használata (külön vásárolható meg), 48. oldal.
- **3.** Ha megjelenik a HP helyreállítási partíció, indítsa újra a számítógépet, és nyomja meg az esc billentyűt, amíg a "Press the ESC key for Startup Menu" (Az indítómenü megjelenítéséhez nyomja meg az ESC gombot) üzenet látható a képernyő alsó részén.
- **4.** Nyomja meg az f11 billentyűt, amikor a "Press <F11> for recovery" (A helyreállításhoz nyomja meg az <F11> billentyűt) üzenet látható a képernyőn.
- **5.** Kövesse a képernyőn megjelenő utasításokat.

### **A Windows 7 operációs rendszer DVD használata (külön vásárolható meg)**

A Windows 7 operációs rendszer DVD lemezét a HP webhelyén rendelheti meg. Az Egyesült Államokban elérhető támogatás igénybe vételéhez látogasson el a <http://www.hp.com/go/contactHP> weblapra. Az egész világon elérhető támogatás igénybe vételéhez látogasson el a [http://welcome.hp.com/country/us/en/wwcontact\\_us.html](http://welcome.hp.com/country/us/en/wwcontact_us.html) weblapra. A DVD-lemezt az ügyfélszolgálattól is megrendelheti telefonon. Az elérhetőségeket megtalálja a számítógéphez kapott *Worldwide Telephone Numbers* (Hasznos nemzetközi telefonszámok) című füzetben.

**VIGYÁZAT!** A Windows 7 operációs rendszer DVD-lemeze törli a merevlemez teljes tartalmát, és formázza a merevlemezt. Az Ön által létrehozott összes fájl és a számítógépre telepített programok véglegesen törlődnek. Az újraformázás végeztével a helyreállítási folyamat segít az operációs rendszer, az illesztőprogramok, a szoftverek és a segédprogramok helyreállításában.

Helyreállítás indítása a Windows 7 operációs DVD lemezével:

**MEGJEGYZÉS:** Ez a folyamat percekig eltart.

- **1.** Ha lehetséges, minden személyes fájlról készítsen biztonsági másolatot.
- **2.** Indítsa újra a számítógépet, és helyezze a Windows 7 operációs rendszer DVD lemezét a meghajtóba, mielőtt megkezdődne a Windows indítása.
- **3.** Amikor a rendszer kéri, nyomjon meg egy billentyűt a billentyűzeten.
- **4.** Kövesse a képernyőn megjelenő utasításokat.
- **5.** Kattintson a **Tovább** gombra.
- **6.** Válassza a **Számítógép javítása** lehetőséget.
- **7.** Kövesse a képernyőn megjelenő utasításokat.

Miután a javítás befejeződött:

- **1.** Vegye ki a Windows 7 operációs rendszer DVD-jét, majd helyezze vissza a *Driver Recovery* (Illesztőprogramok helyreállítása) lemezt.
- **2.** Először telepítse a hardver-illesztőprogramokat, majd telepítse a javasolt alkalmazásokat.

# <span id="page-57-0"></span>**7 Támogatás**

# **Kapcsolatfelvétel az ügyfélszolgálattal**

Ha a kérdéseire sem a jelen útmutatóban, sem a *HP noteszgép hivatkozási kézikönyve* című dokumentumban, sem a Súgó és támogatás szolgáltatásban nem talált választ, forduljon az ügyfélszolgálathoz. Az Egyesült Államokban elérhető támogatás igénybe vételéhez látogasson el a <http://www.hp.com/go/contactHP> weblapra. Az egész világon elérhető támogatás igénybe vételéhez látogasson el a [http://welcome.hp.com/country/us/en/wwcontact\\_us.html](http://welcome.hp.com/country/us/en/wwcontact_us.html) weblapra.

Itt az alábbiakra van lehetőség:

Online cseveghet egy HP technikussal.

**WEGJEGYZÉS:** Ha a csevegésen keresztüli támogatás nem érhető el az adott nyelven, cseveghet angolul.

- E-mailt írhat a támogatási részlegnek.
- Megtalálhatja a támogatási telefonszámokat.
- Kereshet egy HP szervizközpontot.

# <span id="page-58-0"></span>**Címkék**

A számítógépen elhelyezett címkék olyan információt tartalmaznak, amely az esetleges rendszerproblémák megoldásában, illetve külföldi utazás során nyújthat segítséget:

Szervizcímke – Az alábbi fontos adatokat tartalmazza:

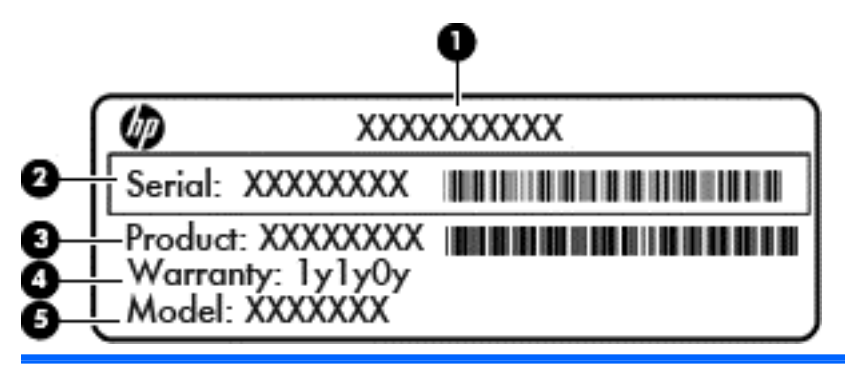

#### **Részegység**

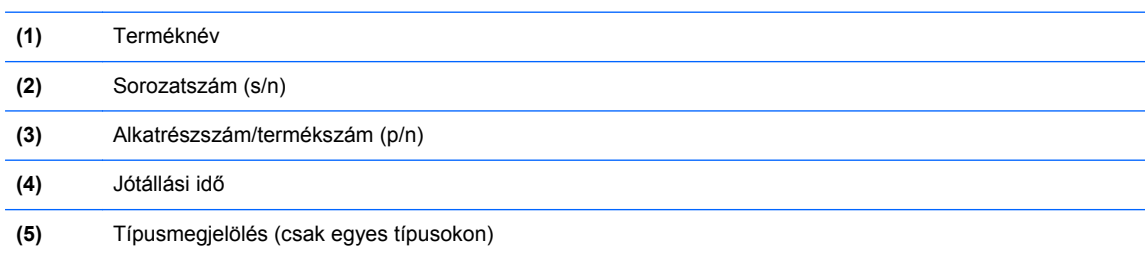

Tartsa kéznél ezeket az adatokat, amikor kapcsolatba lép a támogatási részleggel. A szervizcímke az akkumulátorrekeszben található.

- Microsoft® eredetiséget igazoló tanúsítvány A Windows termékazonosító kulcsát tartalmazza. A termékazonosító kulcsra az operációs rendszer frissítésekor és hibáinak elhárításakor lehet szükség. A Microsoft eredetiséget igazoló tanúsítványa az akkumulátorrekesz belsejében található.
- Hatósági címke Hatósági információkat tartalmaz a számítógépről. Az előírásokat tartalmazó címke az akkumulátor rekeszében található.
- Vezeték nélküli eszközök tanúsítványcímkéi (csak egyes típusokon) Információkat tartalmaznak az opcionális vezeték nélküli eszközökről, és tartalmazzák azon országok, illetve térségek hatóságainak jóváhagyási jelzéseit, amelyekben az eszköz használatát engedélyezték. Ha a számítógépben van legalább egy vezeték nélküli eszköz, akkor megtalálható rajta legalább egy tanúsítványcímke is. Erre az információra külföldi utazás során lehet szükség. A vezeték nélküli eszközök tanúsítványai az akkumulátorrekesz belsejébe vannak ragasztva.
- SIM (előfizető-azonosító modul) címke (csak egyes típusokon) A SIM-kártya ICCID azonosítóját (Integrated Circuit Card Identifier – integrált áramkörös kártya azonosítója) tartalmazza. Ez a címke az akkumulátorrekesz belsejében található.
- A HP mobil szélessávú modul szervizcímkéje (csak egyes típusokon) A HP mobil szélessávú modul sorozatszáma olvasható rajta. Ez a címke az akkumulátorrekesz belsejében található.

# <span id="page-59-0"></span>**8 Műszaki jellemzők**

# **Bemeneti teljesítmény**

Az ebben a részben található áramellátási adatok hasznosak lehetnek, ha külföldi utazást tervez a számítógéppel.

A számítógép egyenárammal működik, amely egyenáramú és váltakozó áramú áramforrásból is biztosítható. A váltóáramú áramforrás névleges feszültségének 100–240 V, frekvenciájának 50–60 Hz közé kell esnie. Bár a számítógép önálló egyenáramú áramforrásból is táplálható, a tápellátást lehetőleg a számítógéphez mellékelt vagy a HP által jóváhagyott váltakozó áramú tápegységgel, illetve egyenáramú áramforrással biztosítsa.

A számítógép az alábbi feltételek mellett működtethető egyenáramról.

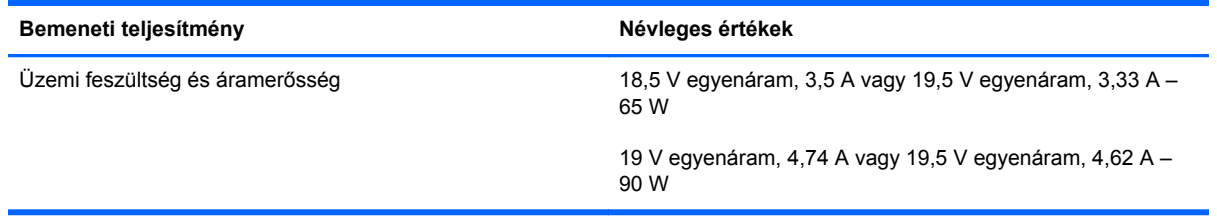

**WEGJEGYZÉS:** Ez a termék olyan norvég informatikai energiaellátó rendszerekhez készült, amelyek vonalfeszültsége nem haladja meg a 240 V effektív feszültséget.

**WEGJEGYZÉS:** A számítógéphez szükséges üzemi feszültség és áramerősség a hatósági címkén van feltüntetve.

# <span id="page-60-0"></span>**Üzemi környezet**

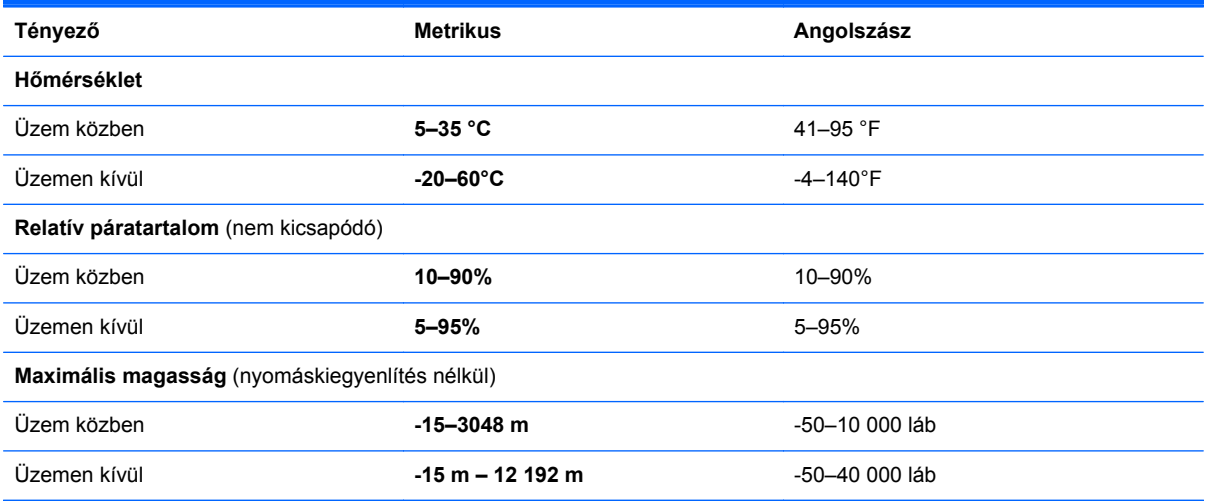

# <span id="page-61-0"></span>**Tárgymutató**

### **A**

a beágyazott számbillentyűzet billentyűinek bemutatása [10](#page-17-0) akkumulátor cseréje [33](#page-40-0) akkumulátor jelzőfénye [11](#page-18-0) akkumulátorkioldó retesz [17](#page-24-0) akkumulátorrekesz [17](#page-24-0), [51](#page-58-0) a merevlemez helyreállítása [47](#page-54-0) a merevlemez visszaállítása [47](#page-54-0) a számítógép ápolása [42](#page-49-0) a számítógép megtisztítása [42](#page-49-0) A Windows 7 operációs rendszer DVD lemeze [48](#page-55-0)

### **B**

beágyazott számbillentyűzet helye [25](#page-32-0) beépített webkamera jelzőfényének bemutatása [16](#page-23-0) belső mikrofonok bemutatása [16](#page-23-0) bemeneti teljesítmény [52](#page-59-0) billentyűk esc [10](#page-17-0) funkcióbillentyűk, helyük [10](#page-17-0) helyi menü [10](#page-17-0) Windows billentyű [10](#page-17-0) billentyűzet bemutatása fény, gomb [16](#page-23-0) jelzőfény [16](#page-23-0) térmegvilágítás-érzékelő [16](#page-23-0) billentyűzet gyorsbillentyűinek bemutatása [24](#page-31-0) biztonság [13](#page-20-0) Biztonsági mentés és helyreállítás [46](#page-53-0) Bluetooth, bemutatás rekesz [18](#page-25-0) Bluetooth-címke [51](#page-58-0)

#### **C**

caps lock jelzőfény helye [7](#page-14-0) címkék Bluetooth [51](#page-58-0) hatósági [51](#page-58-0) HP mobil szélessávú modul [51](#page-58-0) Microsoft eredetiséget igazoló tanúsítvány [51](#page-58-0) SIM [51](#page-58-0) szerviz [51](#page-58-0) vezeték nélküli eszközök tanúsítványa [51](#page-58-0) WLAN [51](#page-58-0)

#### **CS**

csatlakozó, táp [14](#page-21-0) csatlakozóaljzatok [14](#page-21-0) hangbemenet (mikrofon) [12](#page-19-0) hangkimenet (fejhallgató) [12](#page-19-0) RJ-11 (modem) [14](#page-21-0) csippentő érintőtábla-mozdulat [31](#page-38-0)

### **D**

display port; bemutatás [12](#page-19-0) dokkolócsatlakozó; bemutatás [13](#page-20-0)

### **E**

egér, külső beállítások megadása [28](#page-35-0) elnémításjelző fény bemutatása [6](#page-13-0) eredetiséget igazoló tanúsítvány címkéje [51](#page-58-0) érintőtábla használat [28](#page-35-0) Érintőtábla gombok [4](#page-11-0)

érintőtáblagomb bemutatása [4](#page-11-0) érintőtábla jelzőfényének bemutatása [7](#page-14-0) érintőtábla-terület bemutatása [4](#page-11-0) eSATA/USB 2.0 kombinált port bemutatása [12](#page-19-0) esc billentyű bemutatása [10](#page-17-0) ExpressCard-bővítőhely; bemutatás [12](#page-19-0)

### **F**

f11 helyreállítás [47](#page-54-0) fejhallgató- (hangkimeneti) csatlakozóaljzat [12](#page-19-0) forgatás érintőtábla-mozdulat [32](#page-39-0) funkcióbillentyűk, helyük [24](#page-31-0)

### **G**

gombok áramellátás [8](#page-15-0) bal érintőtáblagomb [4](#page-11-0) érintőtábla [4](#page-11-0) jobb érintőtáblagomb [5](#page-12-0) vezeték nélküli [8](#page-15-0) görgető érintőtábla-mozdulat [31](#page-38-0)

### **GY**

gyorsbillentyűk a képernyő fényerejének növelése [25](#page-32-0) akkumulátor töltöttségi szintje [25](#page-32-0) Alvó állapot [24](#page-31-0) hangerő beállítása [25](#page-32-0) használat [24](#page-31-0) képernyő fényerejének csökkentése [25](#page-32-0)

leírás [24](#page-31-0) megjelenítés helyének váltása [25](#page-32-0)

#### **H**

hangbemeneti (mikrofon-) csatlakozóaljzat bemutatása [12](#page-19-0) hangerőbillentyűk némítás [9](#page-16-0) hangerőbillentyűk bemutatása [25](#page-32-0) hangkimeneti (fejhallgató-) csatlakozóaljzat bemutatása [12](#page-19-0) hangszórók bemutatása [18](#page-25-0) hatósági információk hatósági címke [51](#page-58-0) vezeték nélküli eszközök tanúsítványcímkéi [51](#page-58-0)

#### **I**

intelligenskártya-olvasó; bemutatás [14](#page-21-0) Internetkapcsolat beállítása [21](#page-28-0) internetszolgáltató használata [20](#page-27-0)

#### **J**

jelzőfények akkumulátor [11](#page-18-0) áramellátás [6](#page-13-0) caps lock [7](#page-14-0) Érintőtábla [7](#page-14-0) meghajtó [11](#page-18-0) némítás [6](#page-13-0) num lock [6](#page-13-0) tápkapcsoló [11](#page-18-0) vezeték nélküli [6](#page-13-0), [11](#page-18-0) webkamera [16](#page-23-0)

#### **K**

karbantartó fedél bemutatása [17](#page-24-0) képernyőfényerő billentyűk [25](#page-32-0) Kézmozdulatok az érintőtáblán csippentés [31](#page-38-0) forgatás [32](#page-39-0) görgetés [31](#page-38-0) nagyítás [31](#page-38-0) külső monitor portja [15](#page-22-0)

#### **M**

meghajtó jelzőfénye [11](#page-18-0) megjelenítés helye, váltás [25](#page-32-0)

megjelenítés váltása [25](#page-32-0) memóriakártya-olvasó, azonosítás [12](#page-19-0) memóriamodul behelyezés [38](#page-45-0) csere [36](#page-43-0) memóriamodul eltávolítása [37](#page-44-0) memóriamodul-rekesz fedele csere [39](#page-46-0) menübillentyű bemutatása [10](#page-17-0) merevlemez eltávolítás [34](#page-41-0) Microsoft eredetiséget igazoló tanúsítvány címkéje [51](#page-58-0) mikrofon- (hangbemeneti) csatlakozóaljzat bemutatása [12](#page-19-0) mutatóeszközök beállításainak megadása [28](#page-35-0)

#### **N**

nagyító érintőtábla-mozdulat [31](#page-38-0) num lock, külső számbillentyűzet [27](#page-34-0) num lock jelzőfény [6](#page-13-0)

#### **O**

operációs rendszer Microsoft eredetiséget igazoló tanúsítvány címkéje [51](#page-58-0) termékazonosító kulcs [51](#page-58-0) optikai meghajtó bemutatása [14](#page-21-0) optikai meghajtó jelzőfényének bemutatása optikai meghajtó jelzőfénye [14](#page-21-0)

### **P**

portok eSATA/USB 2.0 kombinált [12](#page-19-0) külső monitor [15](#page-22-0) USB 2.0 [15](#page-22-0) USB-töltő [15](#page-22-0) pöcökegér [4](#page-11-0) bal gomb [4](#page-11-0) jobb gomb [5](#page-12-0)

#### **R**

rendszerjavító lemez [44](#page-51-0) rendszer-visszaállítási pontok [44](#page-51-0) részegységek alulnézet [17](#page-24-0)

bal oldal [14](#page-21-0) elölnézet [11](#page-18-0) felül [4](#page-11-0) hátoldal [15](#page-22-0) jobb oldal [12](#page-19-0) kijelző [16](#page-23-0) retesz, akkumulátorkioldás [17](#page-24-0) RJ-11 (modem-) csatlakozóaljzat bemutatása [14](#page-21-0) RJ-45 (hálózati) csatlakozóaljzat bemutatása [14](#page-21-0)

#### **S**

SIM-kártyanyílás bemutatása [17](#page-24-0) sorozatszám [51](#page-58-0) Start billentyű bemutatása [10](#page-17-0)

#### **SZ**

számbillentyűzet, beágyazott [10](#page-17-0) számbillentyűzet, külső használat [27](#page-34-0) num lock [27](#page-34-0) számbillentyűzet bemutatása [25](#page-32-0) szellőzőnyílások bemutatása [11](#page-18-0), [12](#page-19-0), [18](#page-25-0) szervizcímke, számítógép [51](#page-58-0)

#### **T**

tápcsatlakozó bemutatása [14](#page-21-0) tápfeszültségjelző fény [6](#page-13-0) tápfeszültségjelző fény bemutatása [11](#page-18-0) tápkapcsoló gomb, helye [8](#page-15-0) termékazonosító kulcs [51](#page-58-0) terméknév és termékszám, számítógép [51](#page-58-0)

#### **U**

ujjlenyomat-olvasó bemutatása [9](#page-16-0) USB-port bemutatása [12](#page-19-0), [15](#page-22-0) USB-töltőport [15](#page-22-0) utazás a számítógéppel [51](#page-58-0)

#### **Ü**

üzemi környezet [53](#page-60-0)

#### **V**

vezeték nélküli antennák bemutatása [16](#page-23-0) vezeték nélküli beállítás [21](#page-28-0) vezeték nélküli eszközök gombjának bemutatása [8](#page-15-0) vezeték nélküli eszközök jelzőfénye [6,](#page-13-0) [11](#page-18-0) vezeték nélküli eszköz tanúsítványcímkéje [51](#page-58-0) vezeték nélküli hálózat, csatlakozás [20](#page-27-0) vezeték nélküli hálózathoz (WLAN) szükséges eszközök [21](#page-28-0) vezeték nélküli útválasztó konfigurálása [22](#page-29-0) visszaállítási partíció [47](#page-54-0)

#### **W**

webkamera [16](#page-23-0) webkamera bemutatása [16](#page-23-0) webkamera jelzőfényének helye [16](#page-23-0) Windows biztonsági mentés és helyreállítás [44](#page-51-0) WLAN csatlakozás [21](#page-28-0) védelem [22](#page-29-0) WLAN-antennák bemutatása [16](#page-23-0) WLAN beállítása [21](#page-28-0) WLAN-címke [51](#page-58-0) WLAN-eszköz [51](#page-58-0) WWAN-antennák bemutatása [16](#page-23-0)